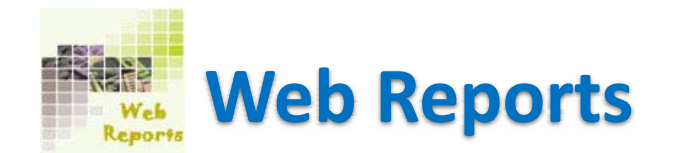

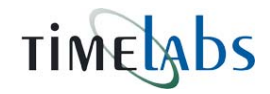

You can generate various types of reports through the Report option. On selecting the Report option the screen will show you <sup>a</sup> new web page named 'Web Reports'.

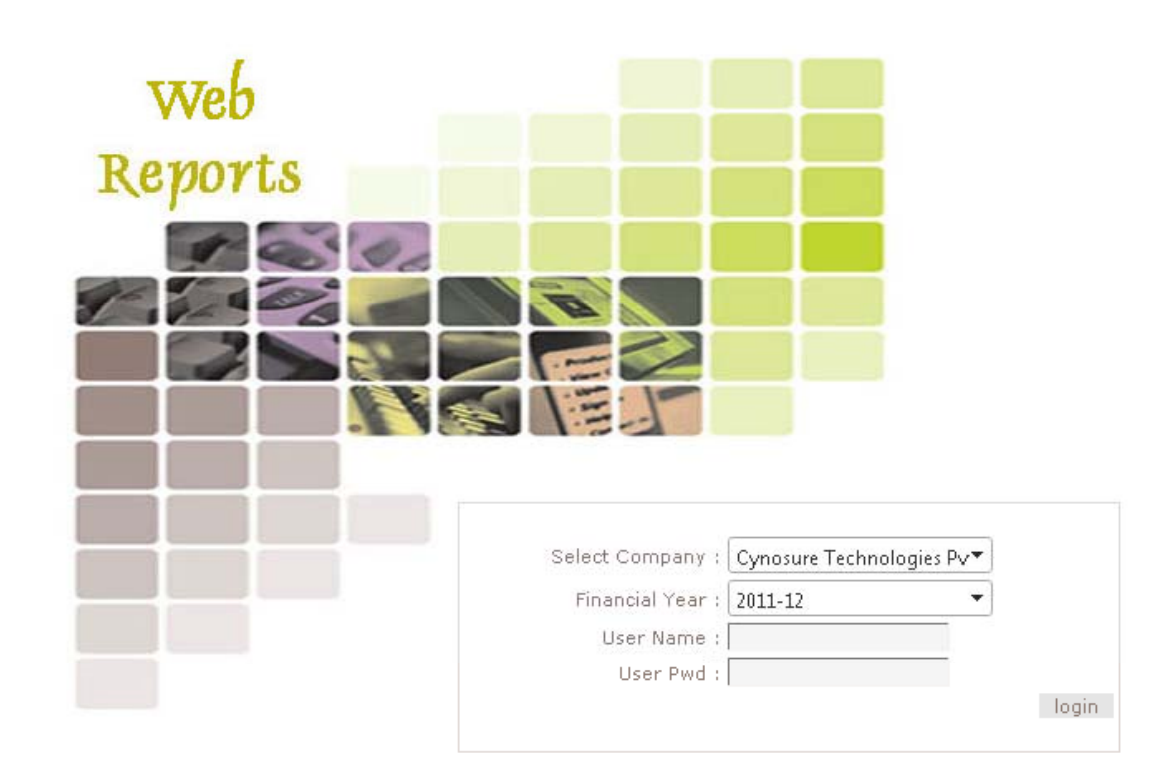

Type your User Name and password to login in Web Reports.

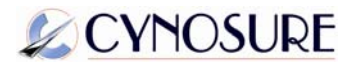

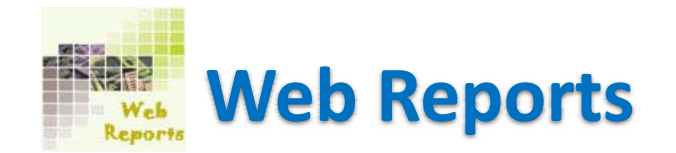

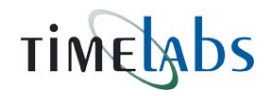

You will see six main menu at left hand side on the web report page after login.

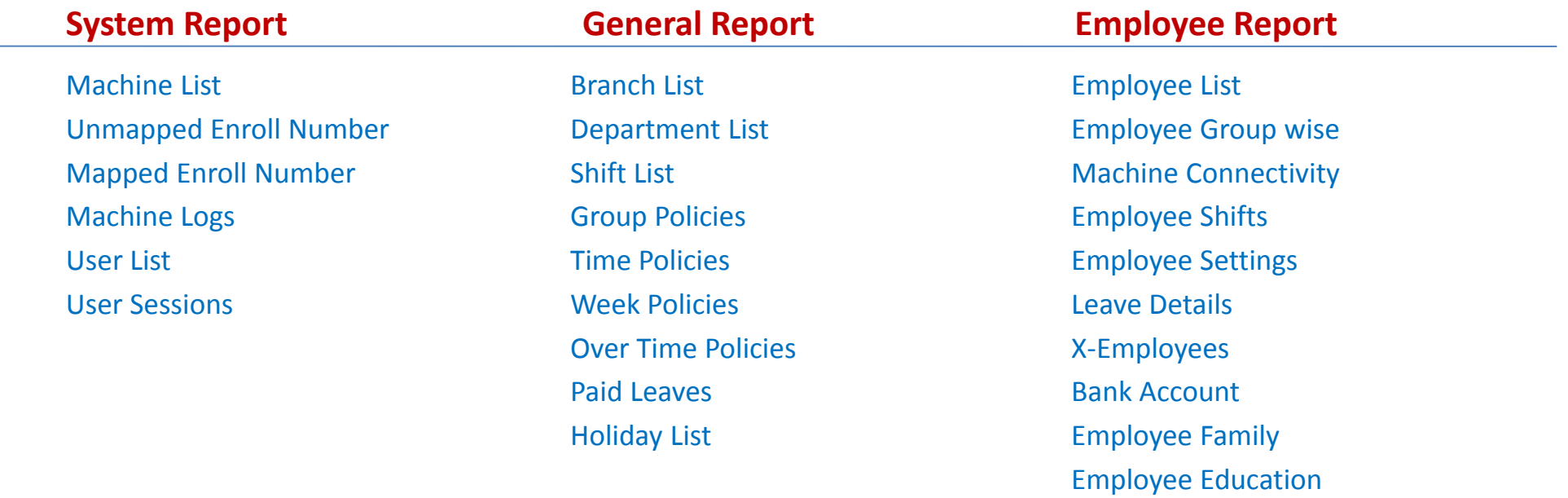

Continue...

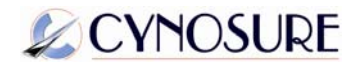

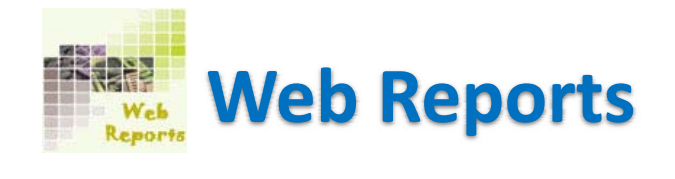

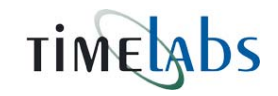

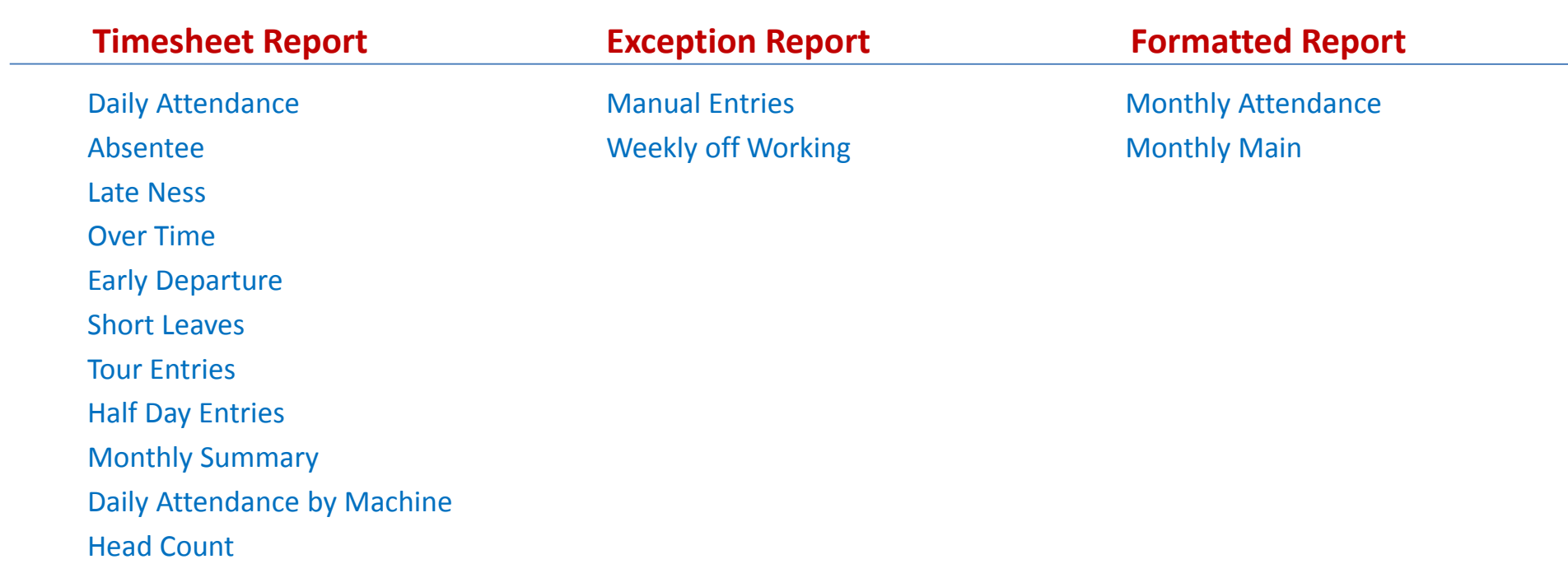

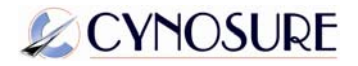

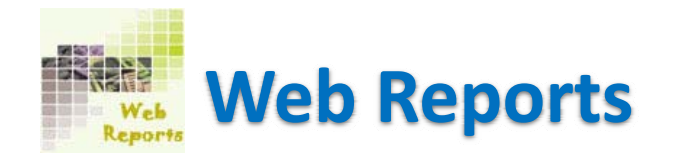

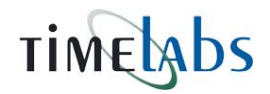

## Expand each menu and generate any report available in that menu.

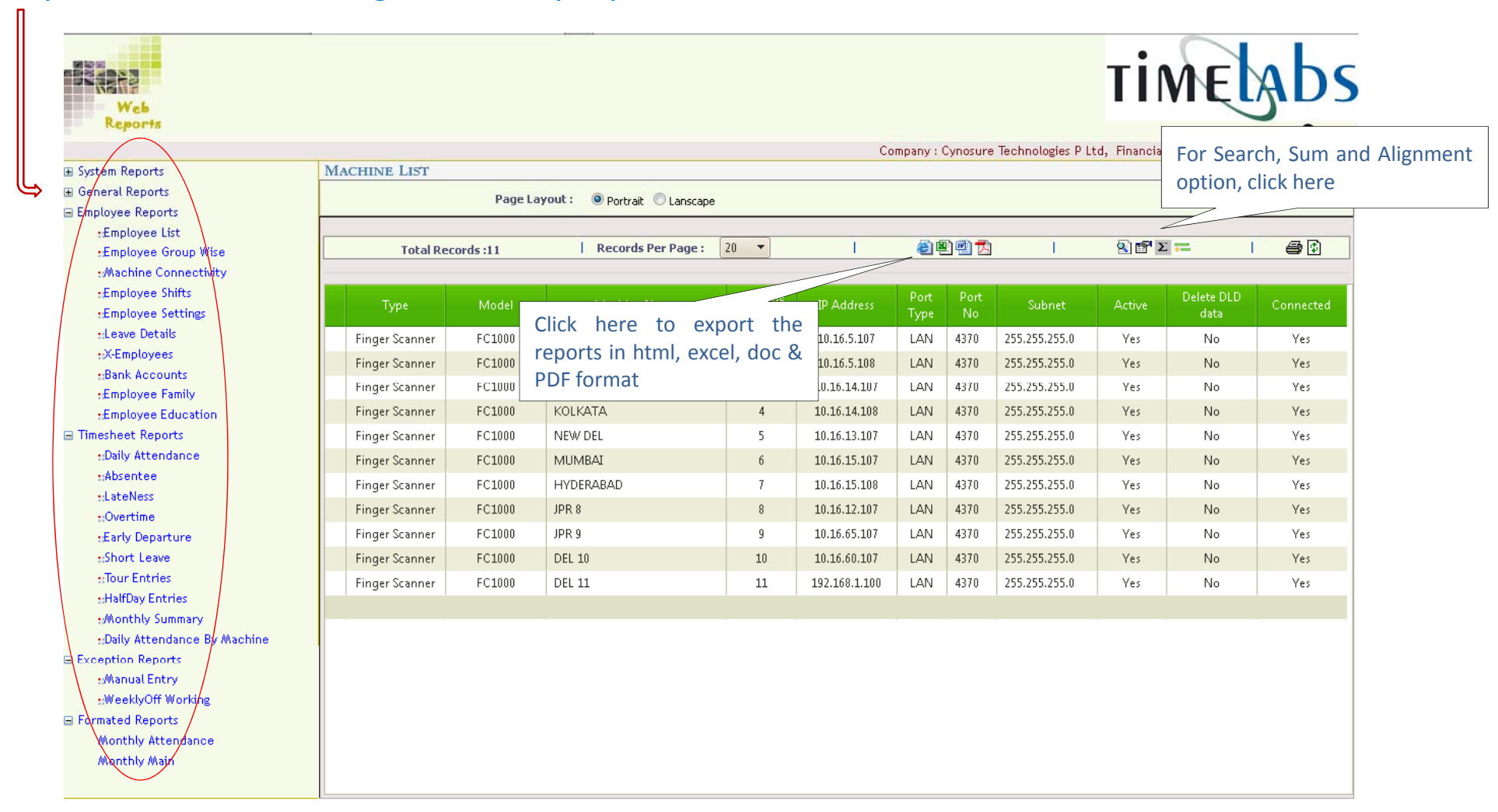

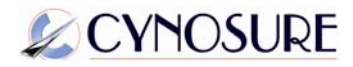

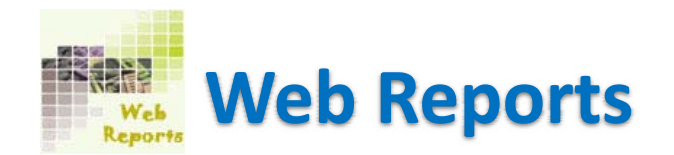

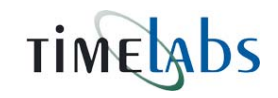

You can export these reports in HTML, Excel, Doc and PDF format by clicking on the icon shown on the report. You can also set Page layout format as Portrait and Landscape.

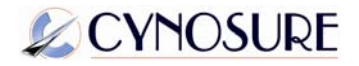

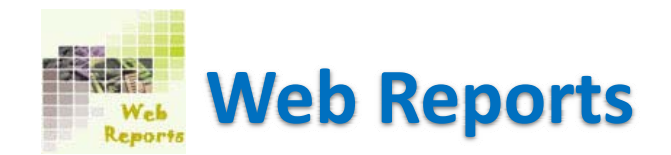

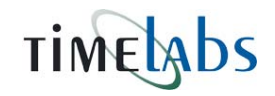

You will find these icons on every reports to export your report:

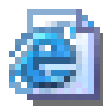

Export the report in HTML format.

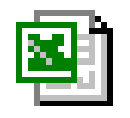

Export the report in EXCEL format.

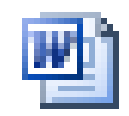

Export the report in DOC format.

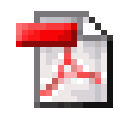

Export the report in PDF format.

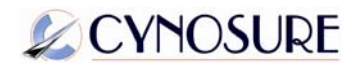

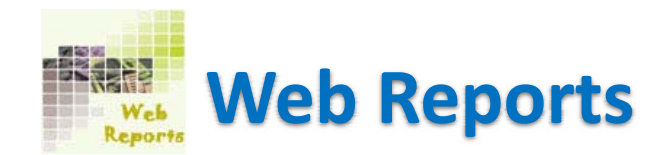

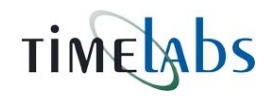

You will find some other icons on every reports as follow:

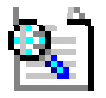

Filter the values showing on the report. It will help you to search <sup>a</sup> specific field.

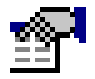

Use for add and remove columns from the report.

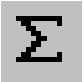

Use for add total of some specific column. Value in the Colum should be numeric.

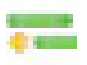

Use for set alignment for the text showing in the report

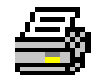

Use for print current report. Printer must be installed on your pc to use this function.

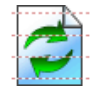

Refreshes the current report sorted by you.

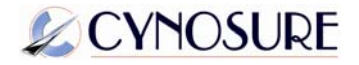

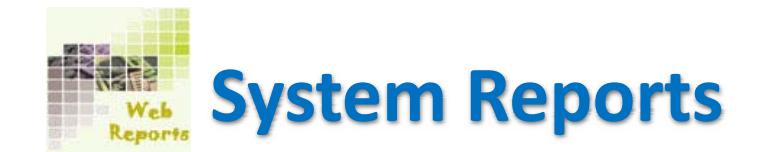

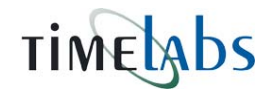

System Reports contains the records of Machine List, Mapped and Unmapped Enroll report, Machine Logs etc. Expand System Reports and choose any reports available in this section. For example see below screen shot:

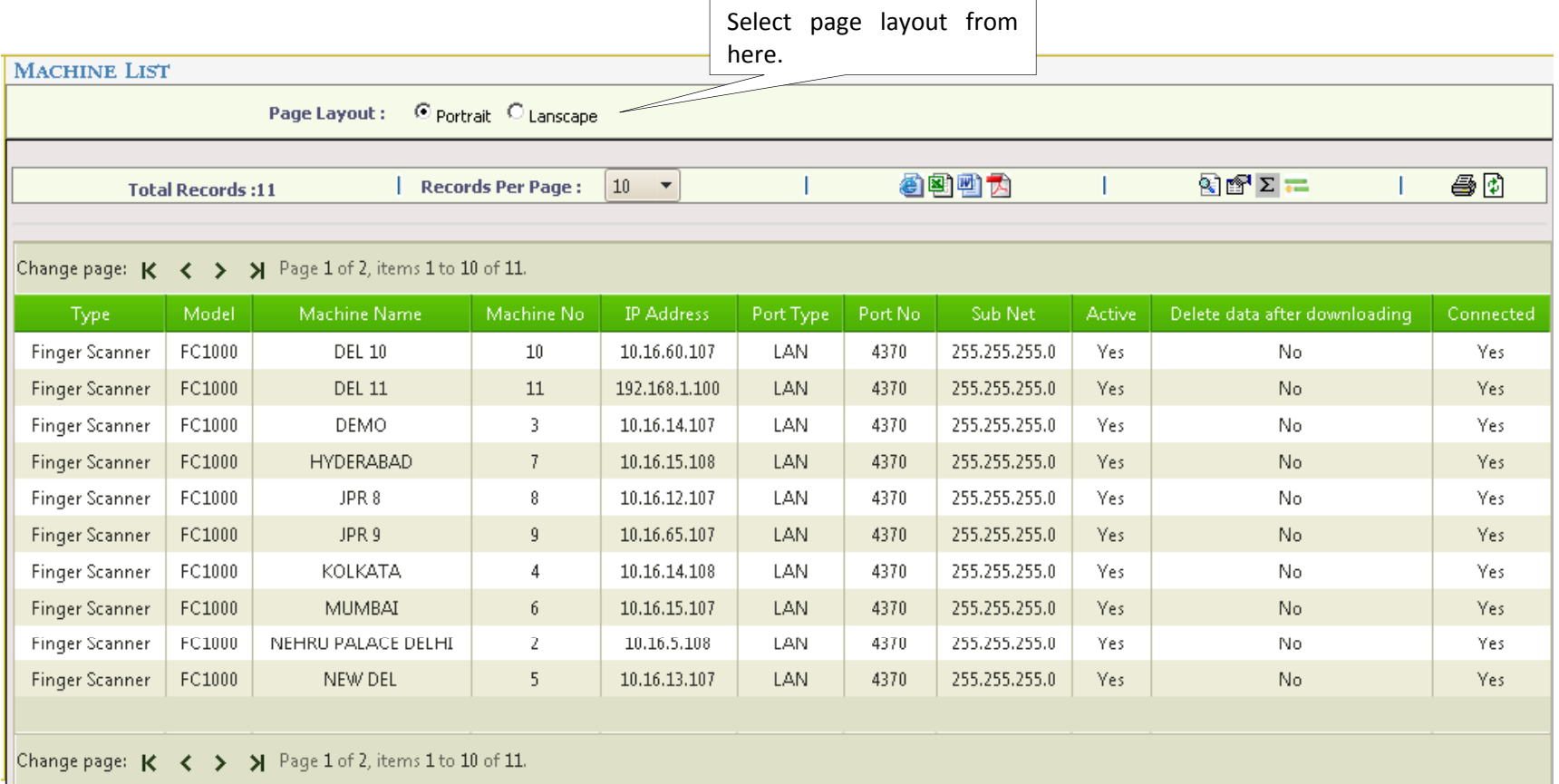

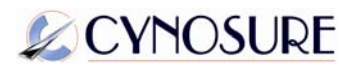

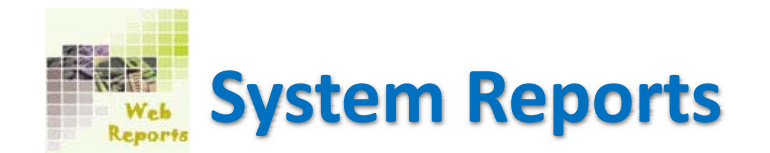

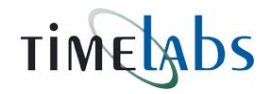

## **Unmapped Enroll No**: You can view all the unmapped enroll number in your TAMs from this report.

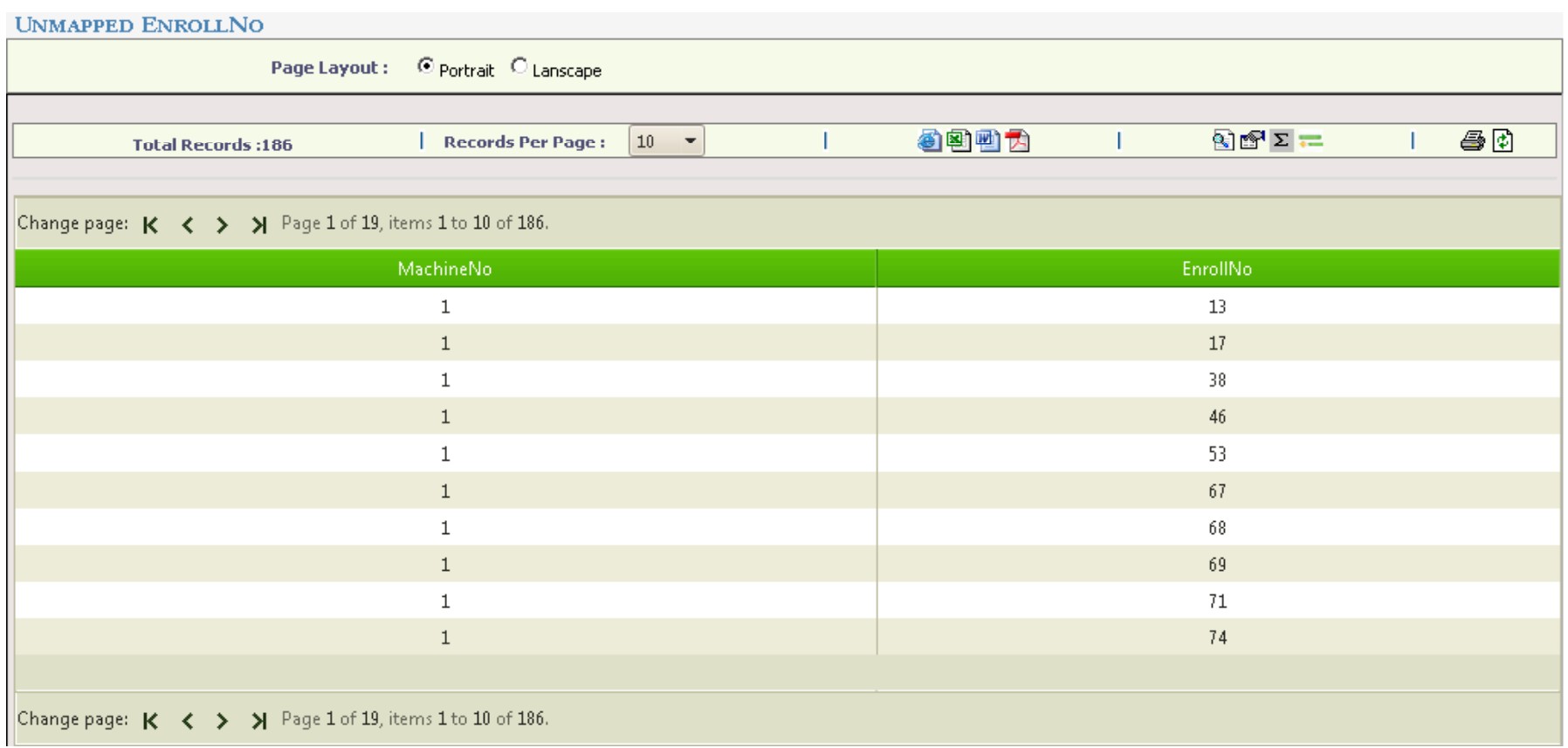

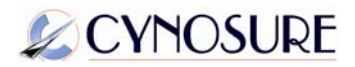

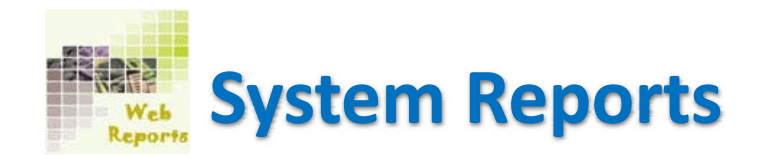

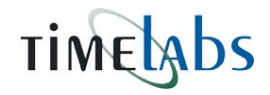

## **Mapped Enroll No**: All the mapped enroll number will be shown in this report.

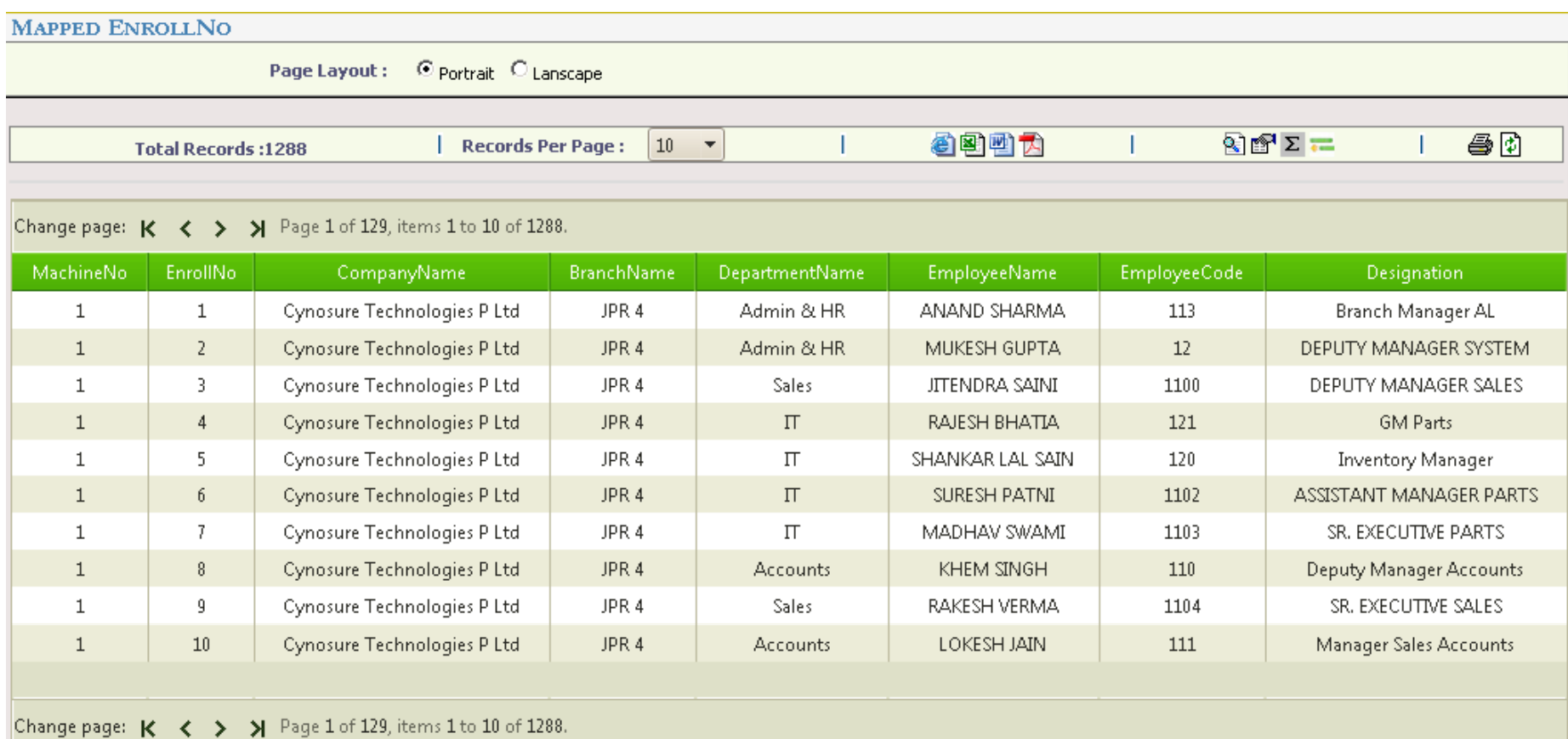

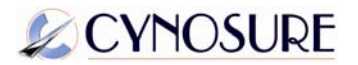

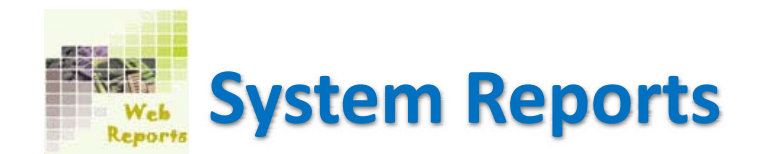

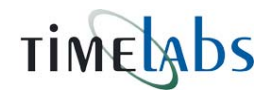

## **MACHINE LOGS**: To view all the logs available in TAM, click on this report.

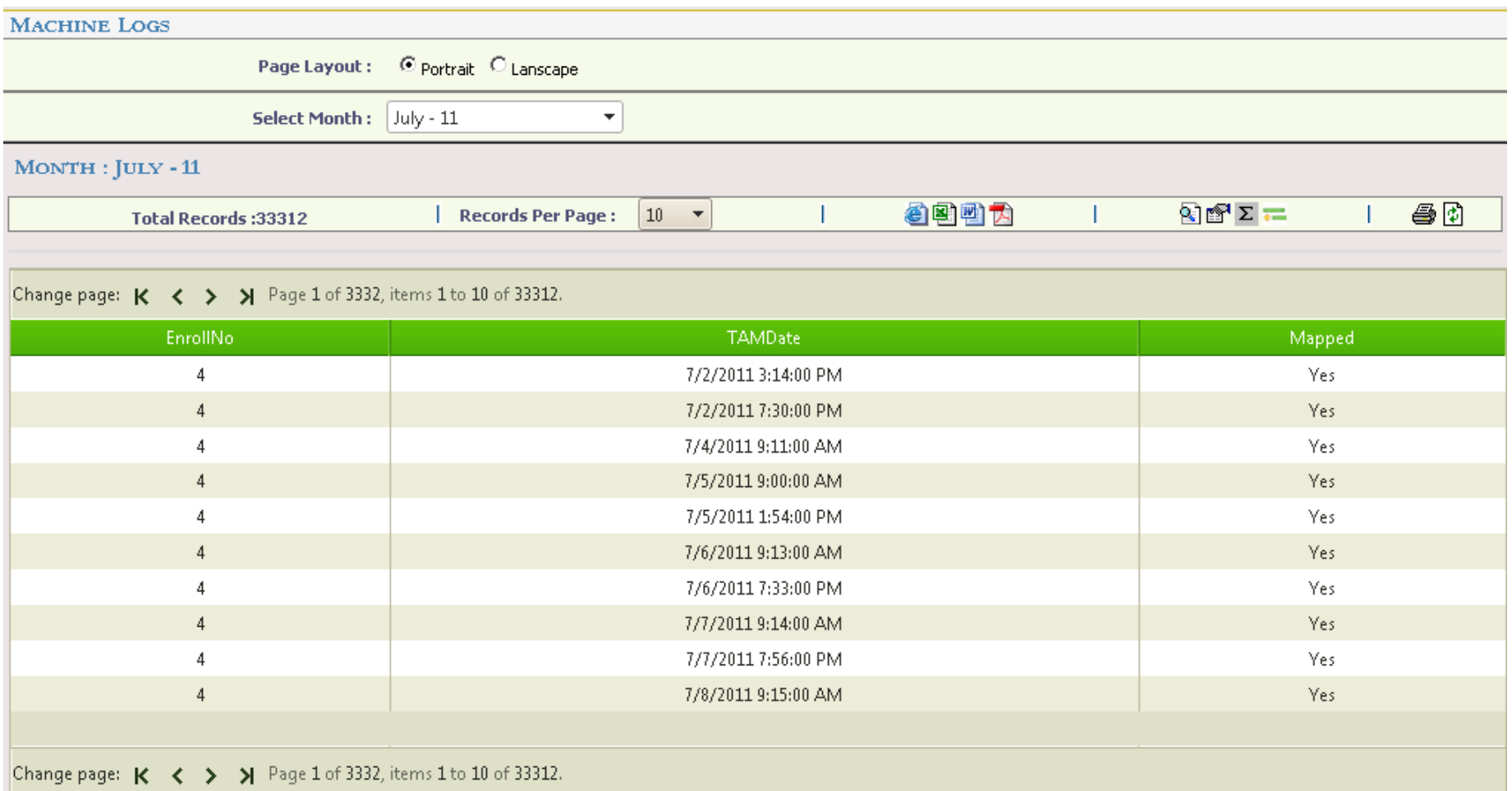

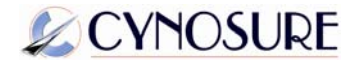

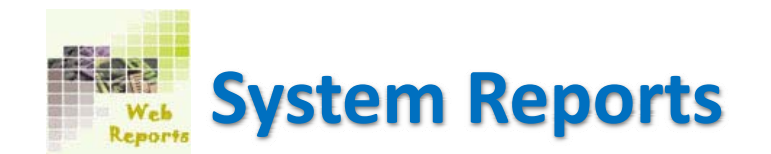

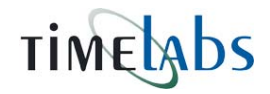

## **User List**: This report will show you all the users available in your database.

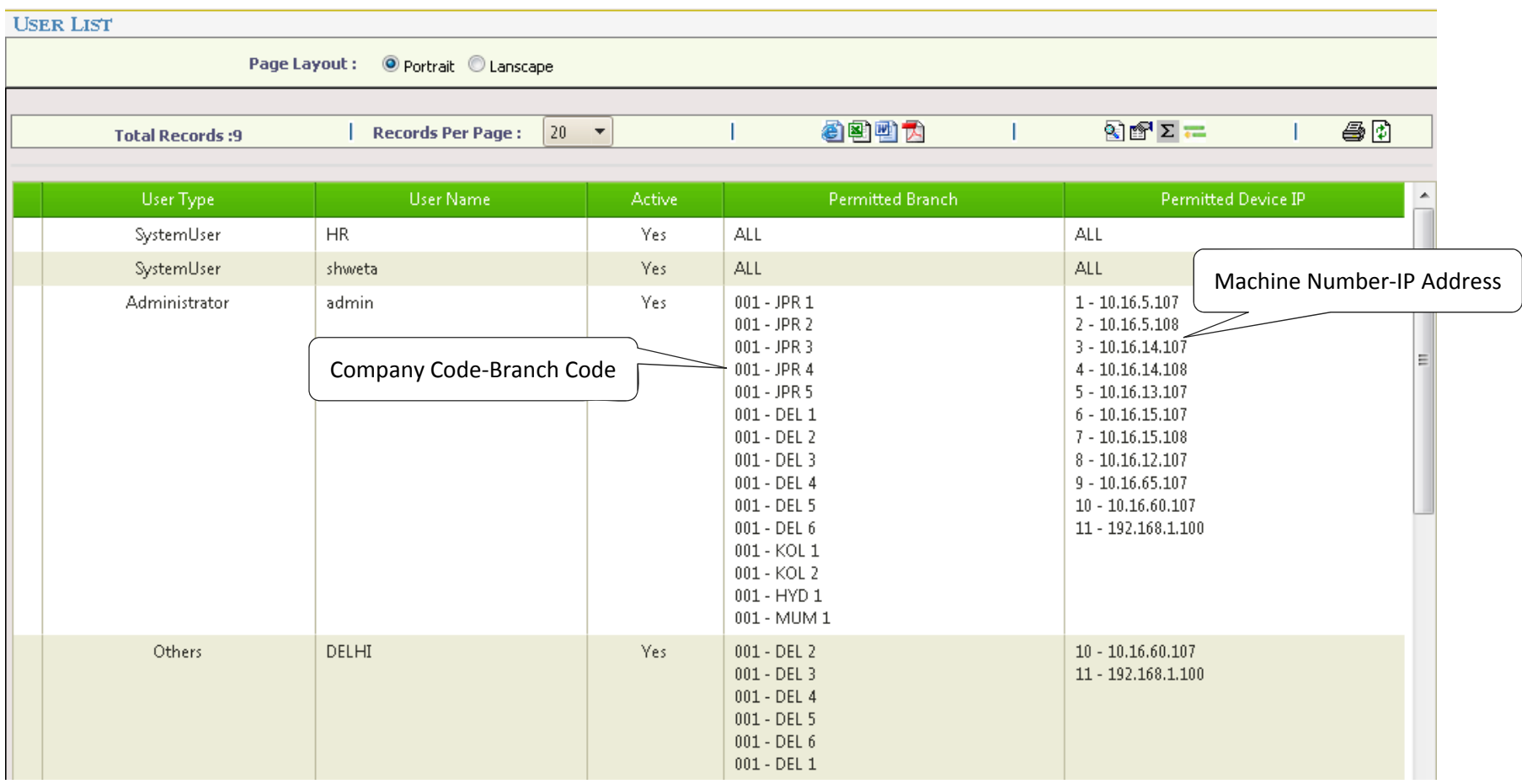

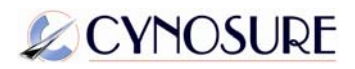

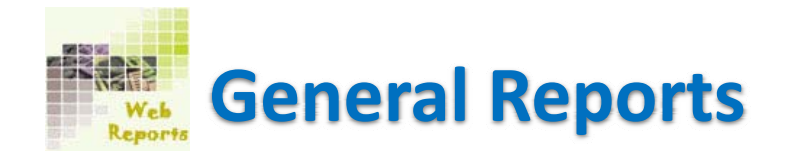

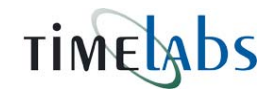

**Branch List:** All your company branches with the address and contact details can be viewed from this report. You can export your report in HTML, Excel, Doc and PDF format from the icons given on the webpage.

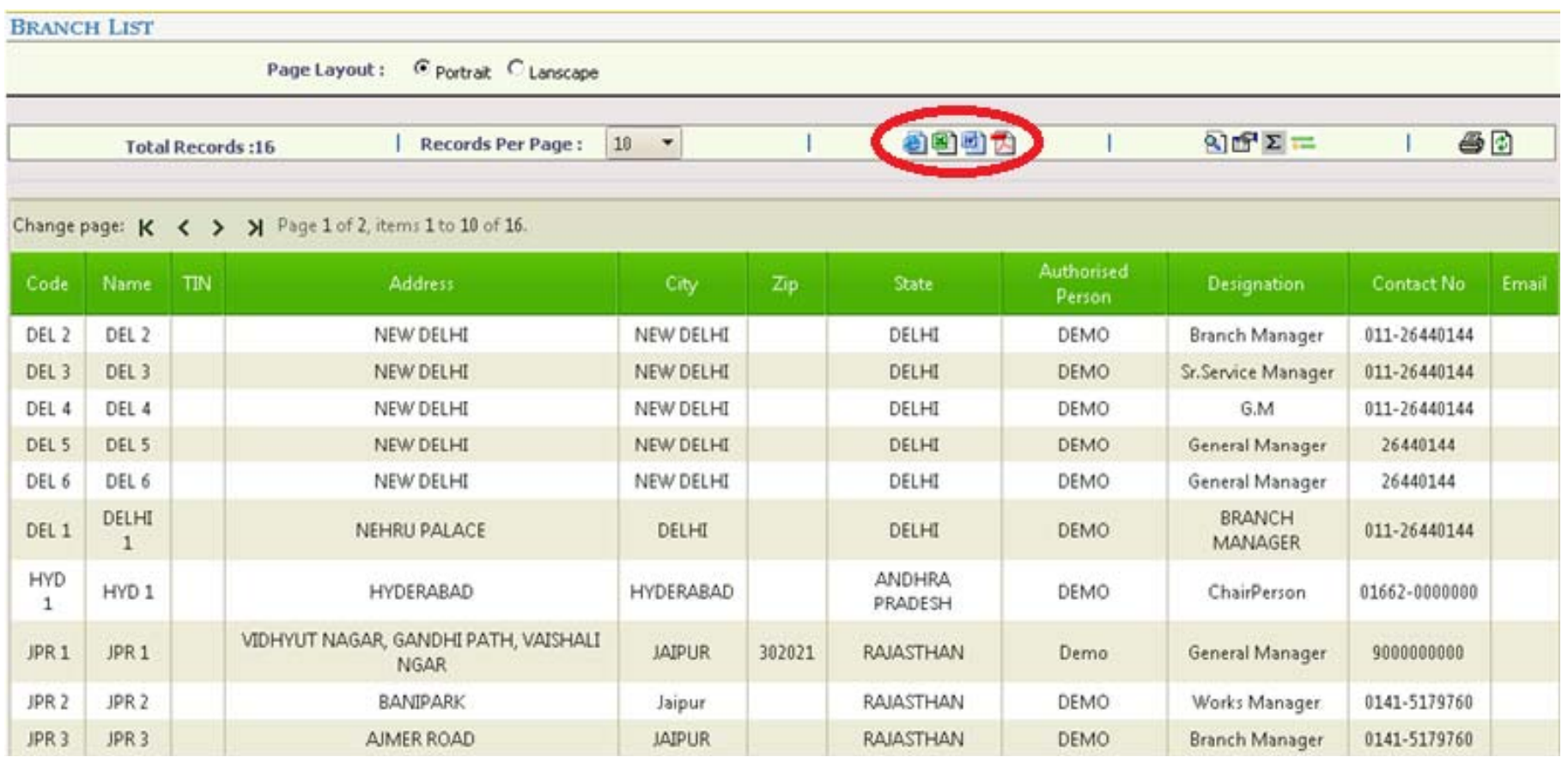

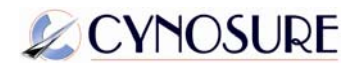

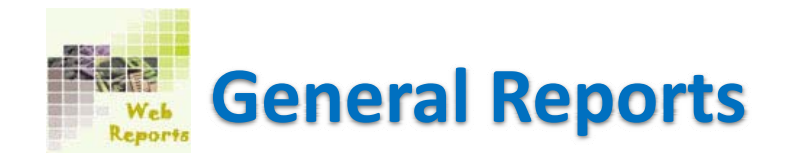

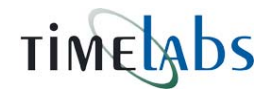

## **Department List**: This will show you all the departments available in your company as per below screen shot.

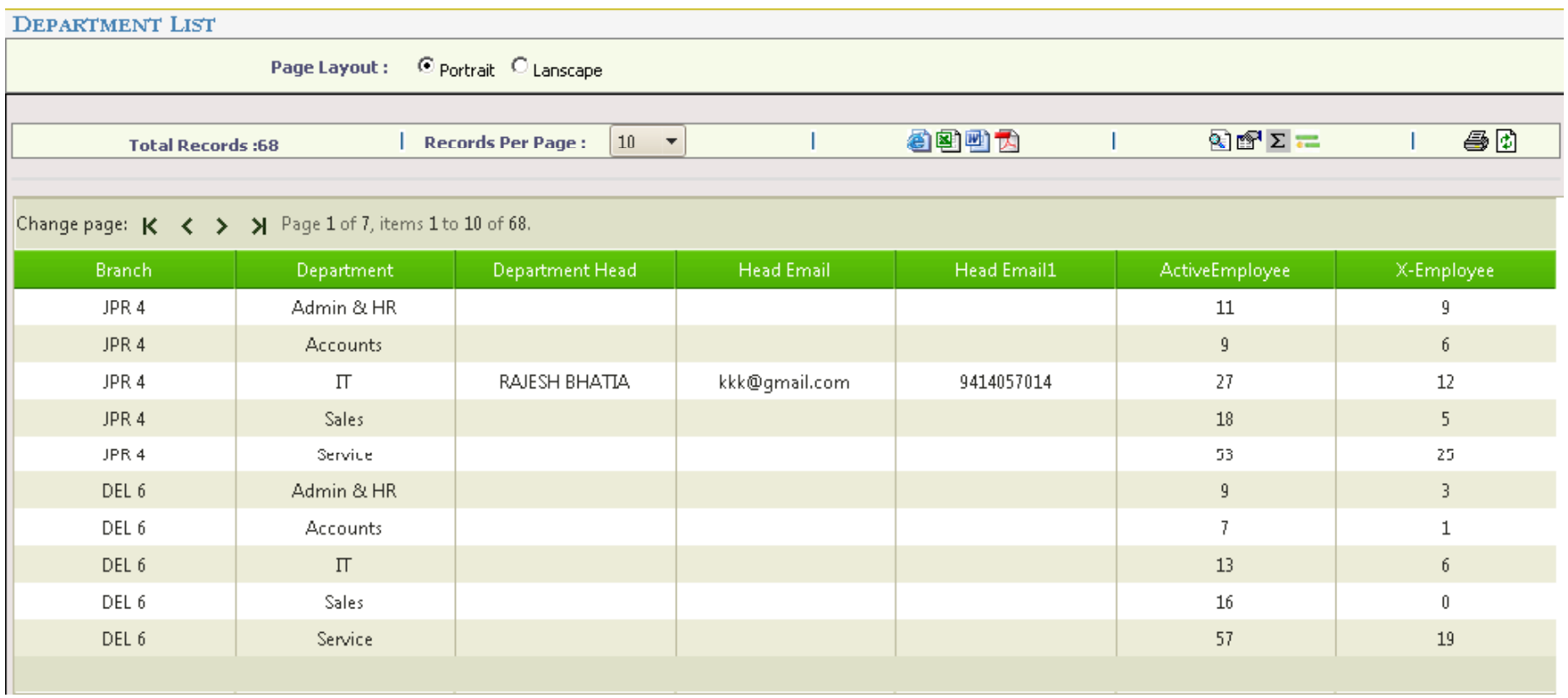

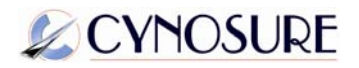

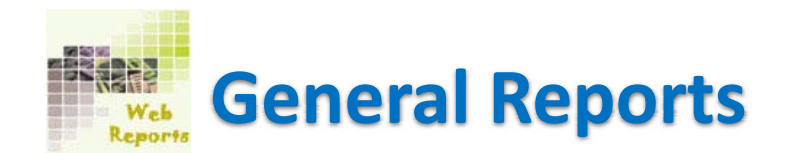

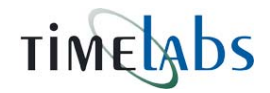

## **Shift List**: Shift Policies can be viewed from this report.

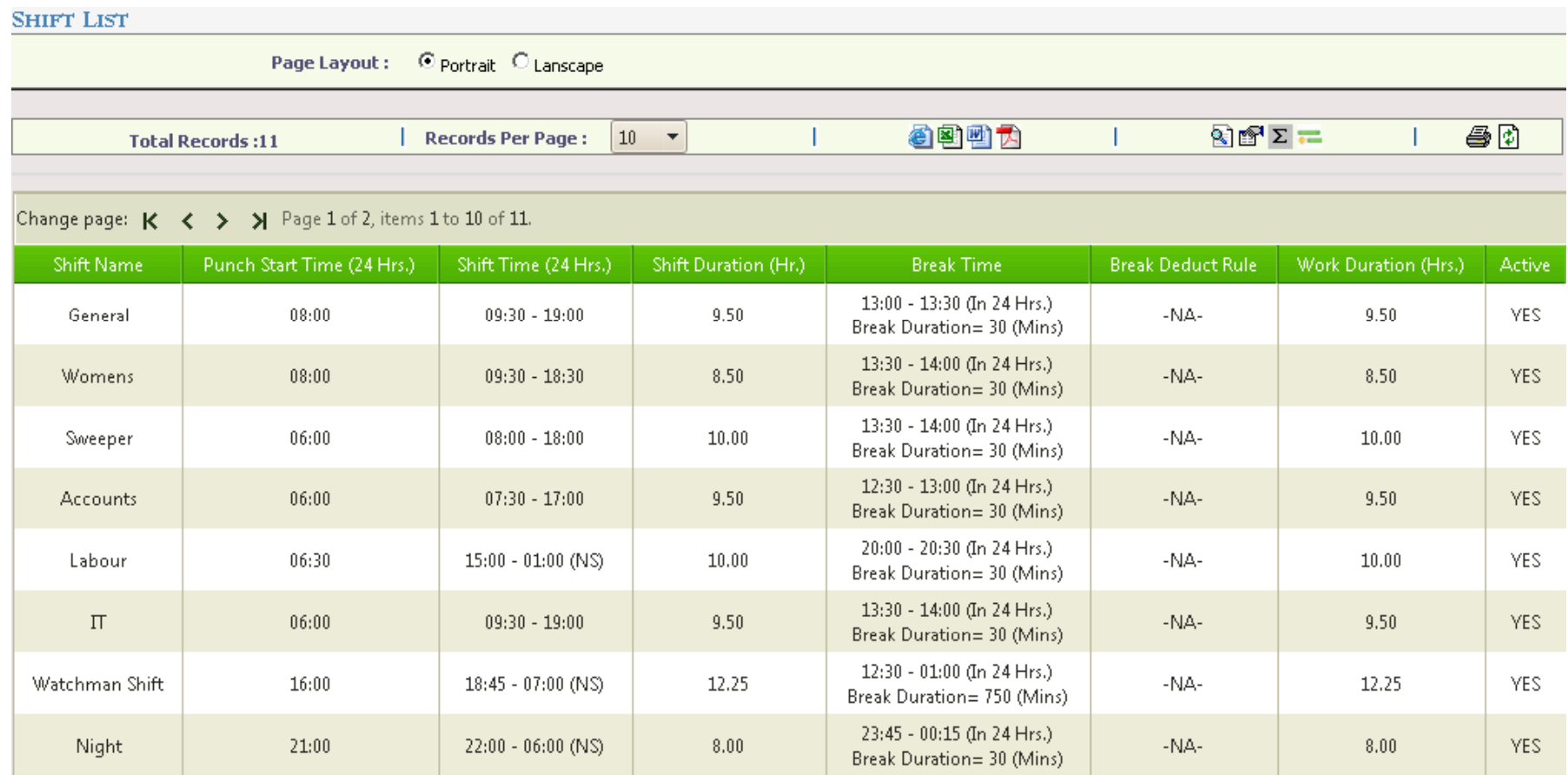

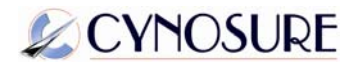

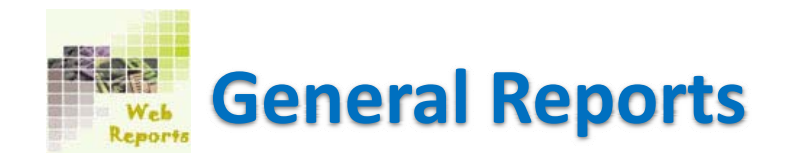

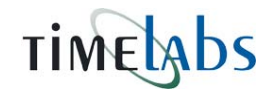

## **Time Policies**: Generate Time Policy report from here

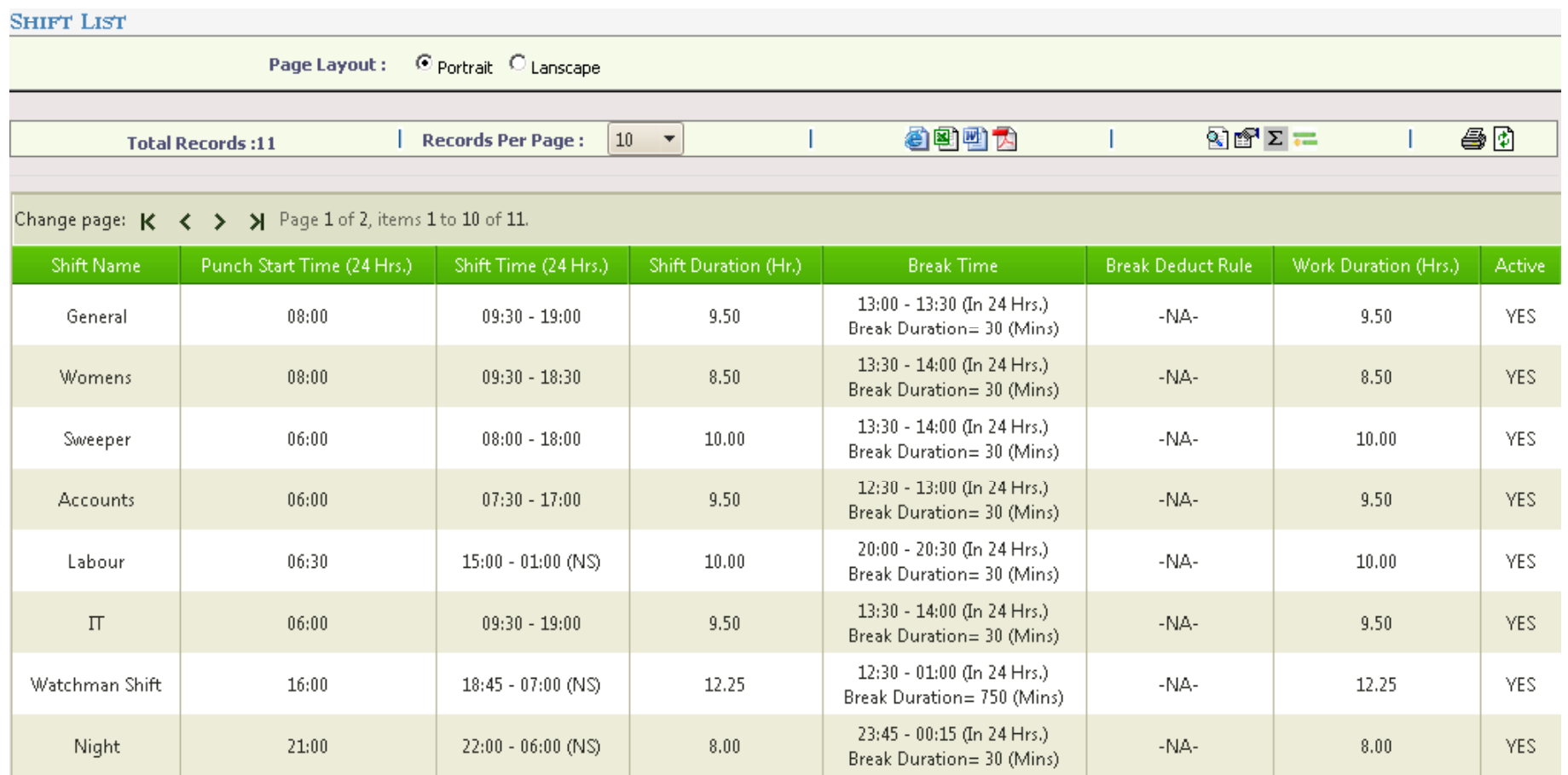

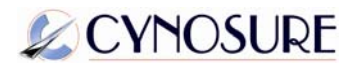

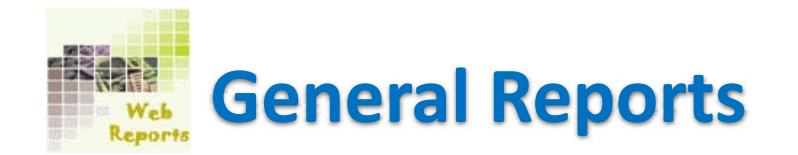

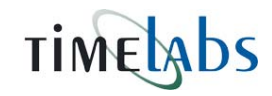

### **Week Policies**

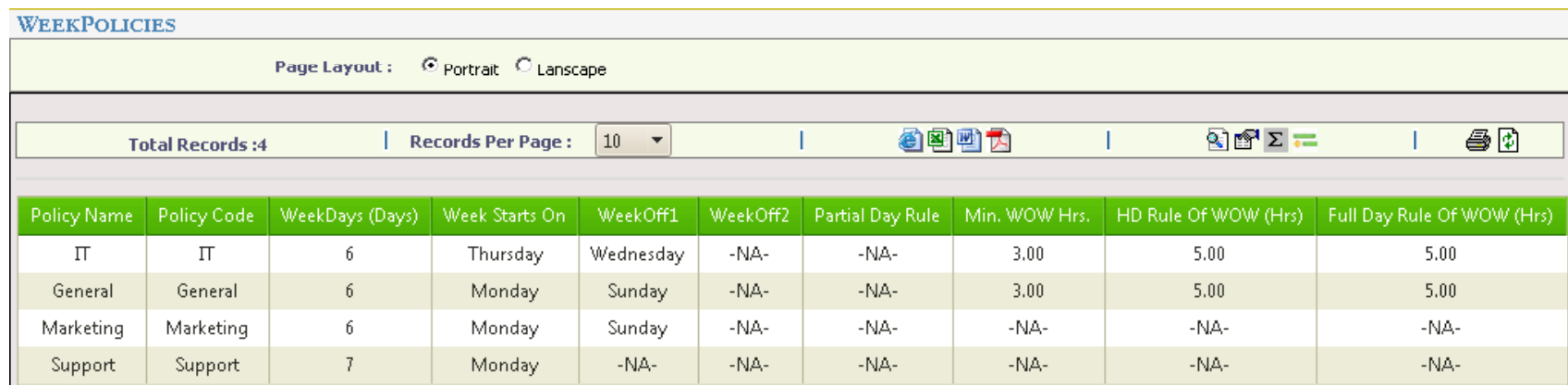

### **Over Time Policies**

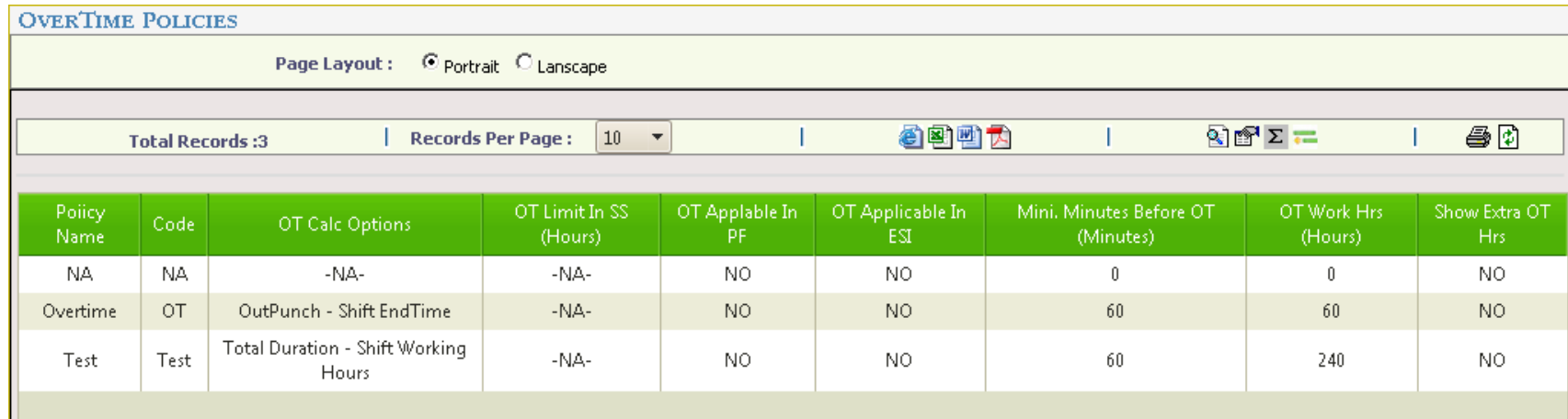

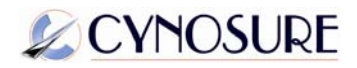

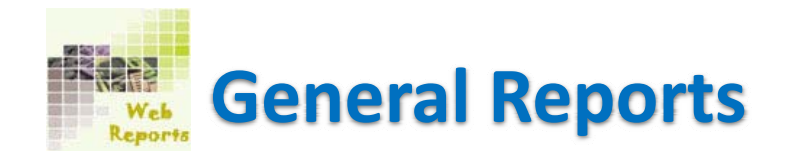

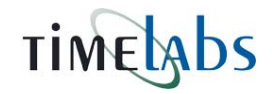

## **Holiday List:** Select <sup>a</sup> month to see all the holiday assigned by you in that particular month.

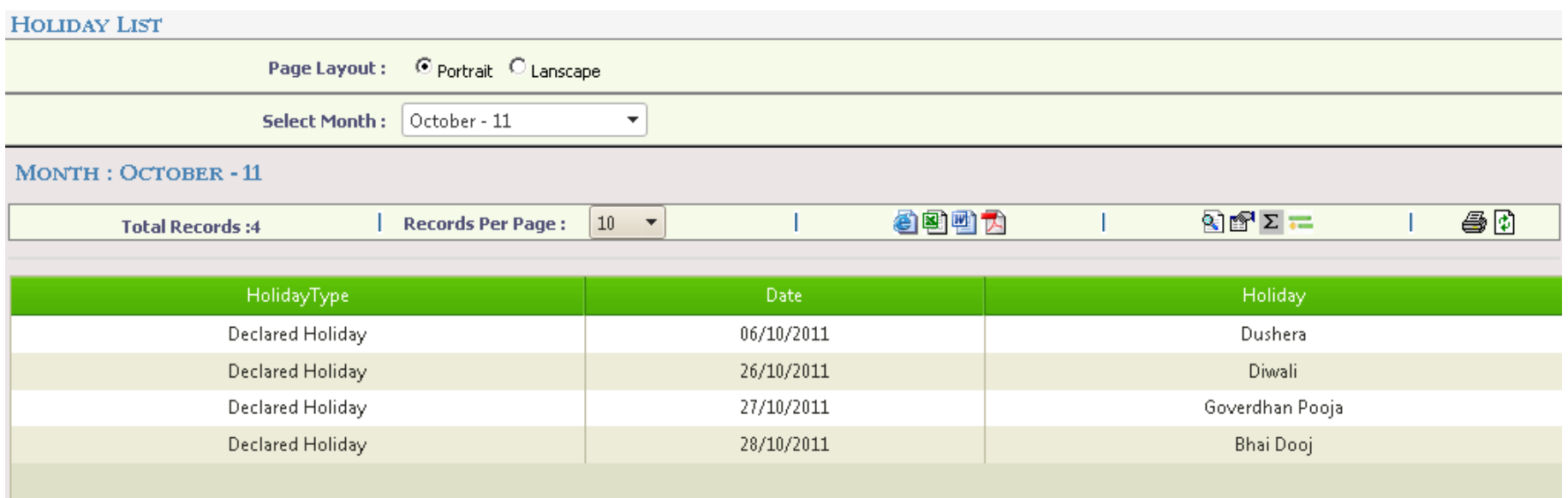

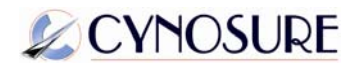

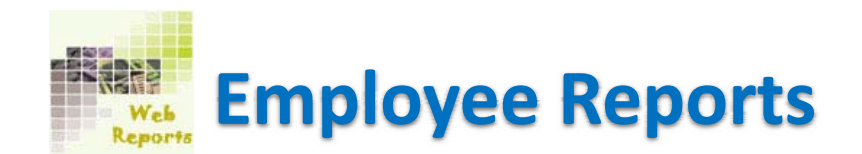

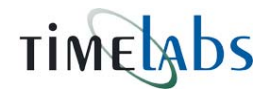

## **Employee List:** Select <sup>a</sup> branch & department to see employee list in that particular branch and department.

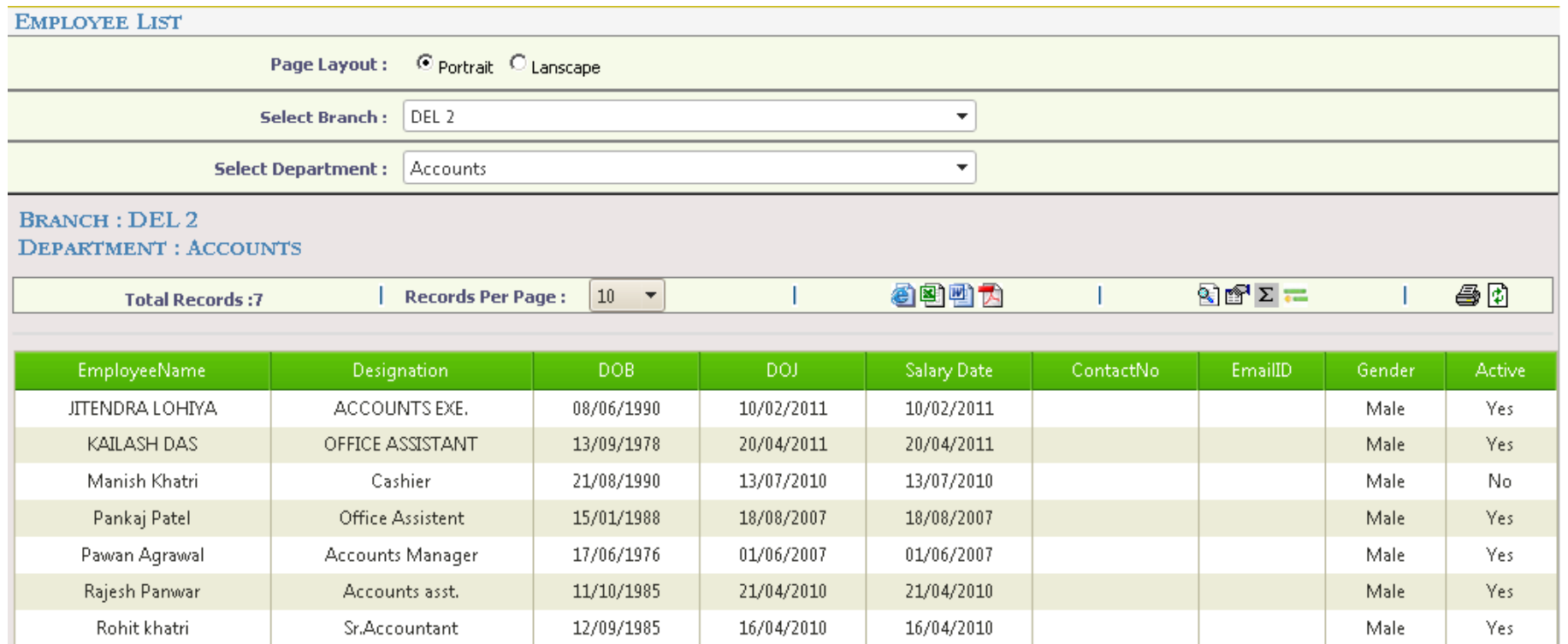

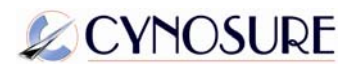

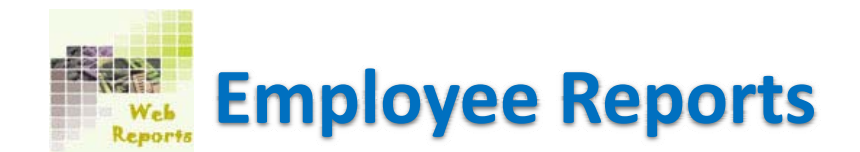

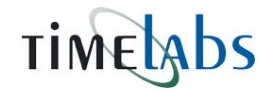

**Employee Group Wise:** To view the employee list Employee Group wise click on this report. Select Employee Group, Branch & Department to see the employees under that selected group.

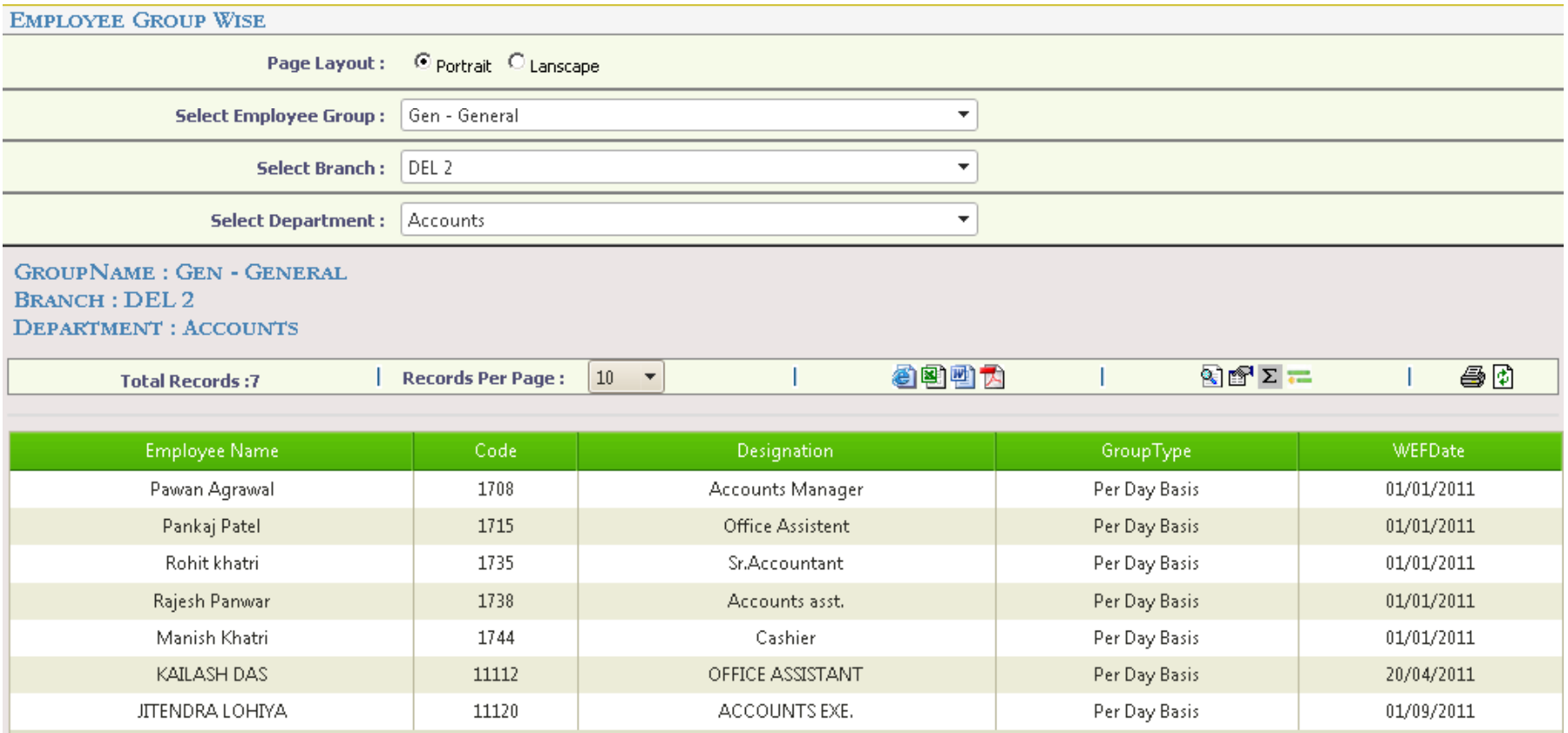

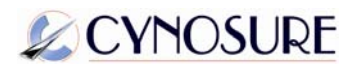

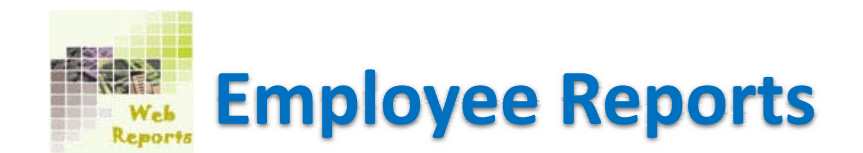

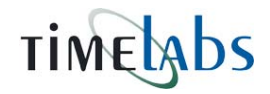

## **Machine Connectivity:** This will show you TAM connectivity report as showing in the below report.

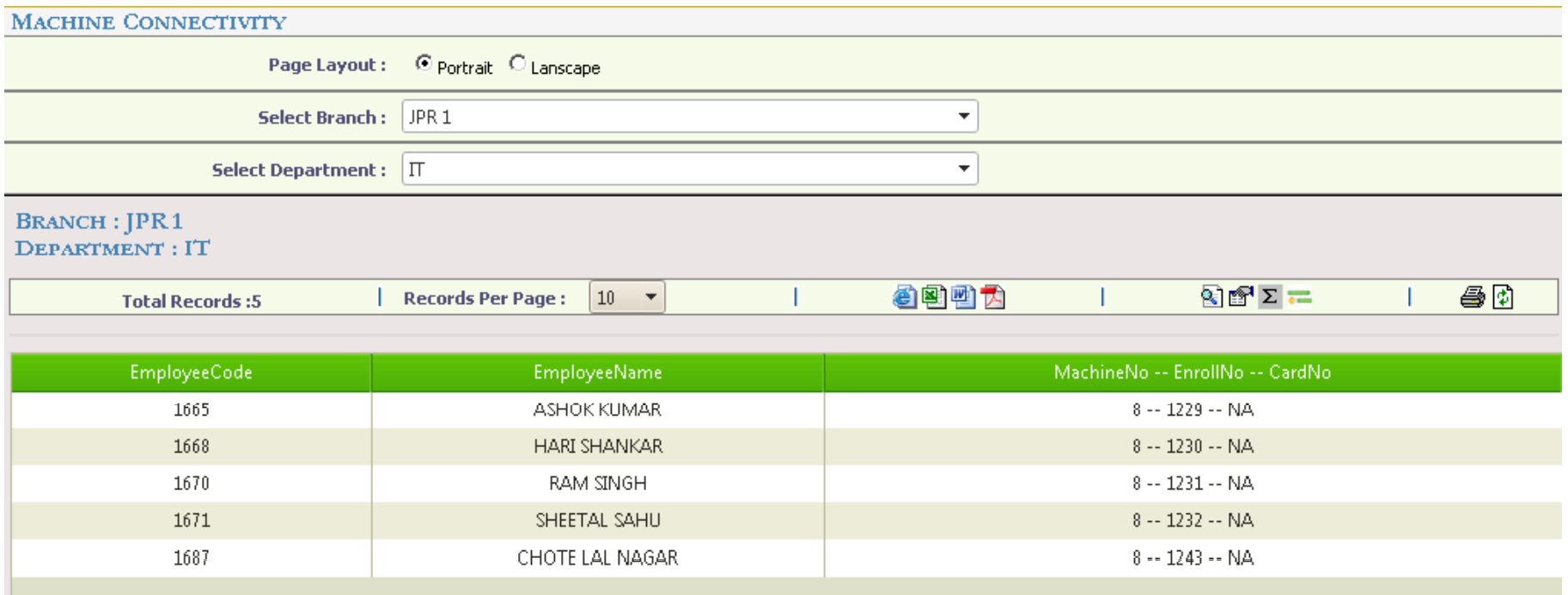

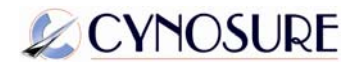

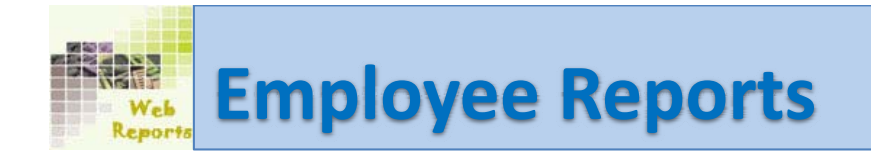

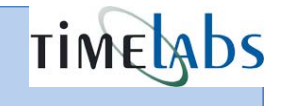

**Employee Shift:** To see an employee's shifts click on this report. You can see <sup>a</sup> shift's Start date and End date and compare the difference between earlier shift and current shift.

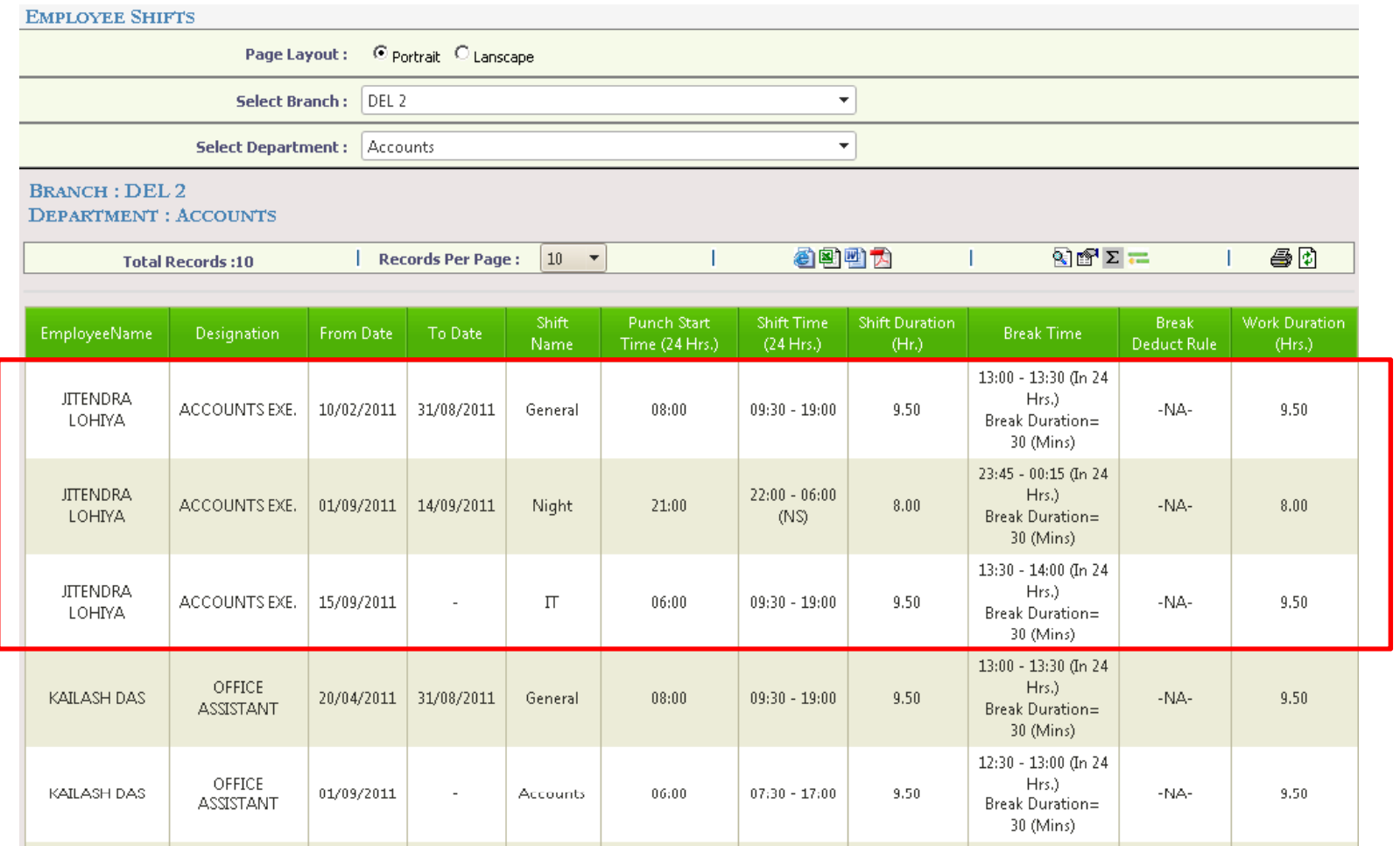

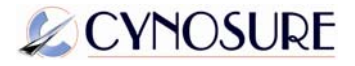

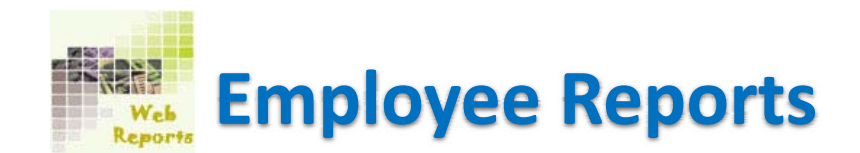

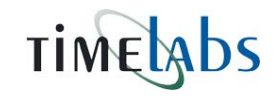

## **Employee Setting Report:** Same way as Employee Shift, you can see an Employee Settings and compare both with the earlier Setting and current Setting.

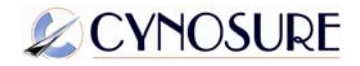

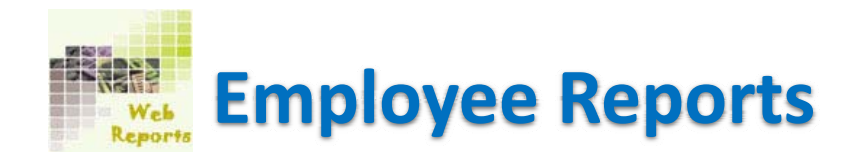

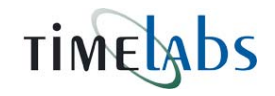

**Leave Details:** To see employees Leave Details click on this report. Select Branch, Department, Month and you will see <sup>a</sup> list under that branch and department. Now click on 'Show Result' button showing right hand side on that page.

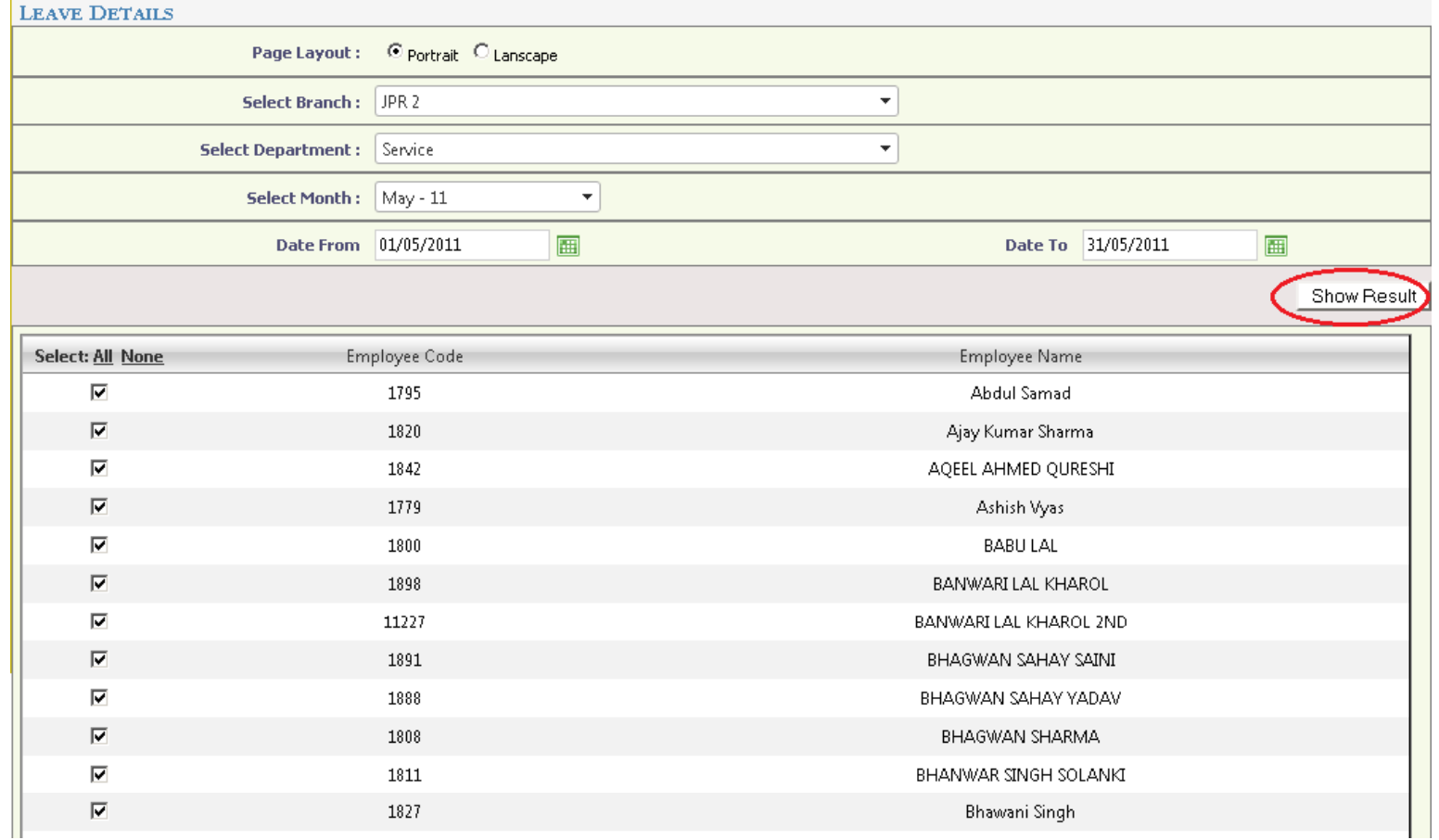

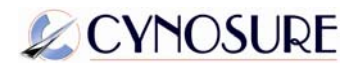

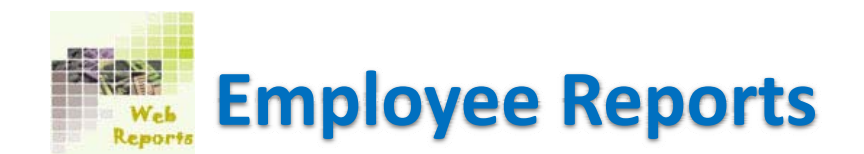

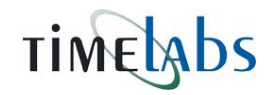

## **X‐Employees:** See all X‐Employee list from this report.

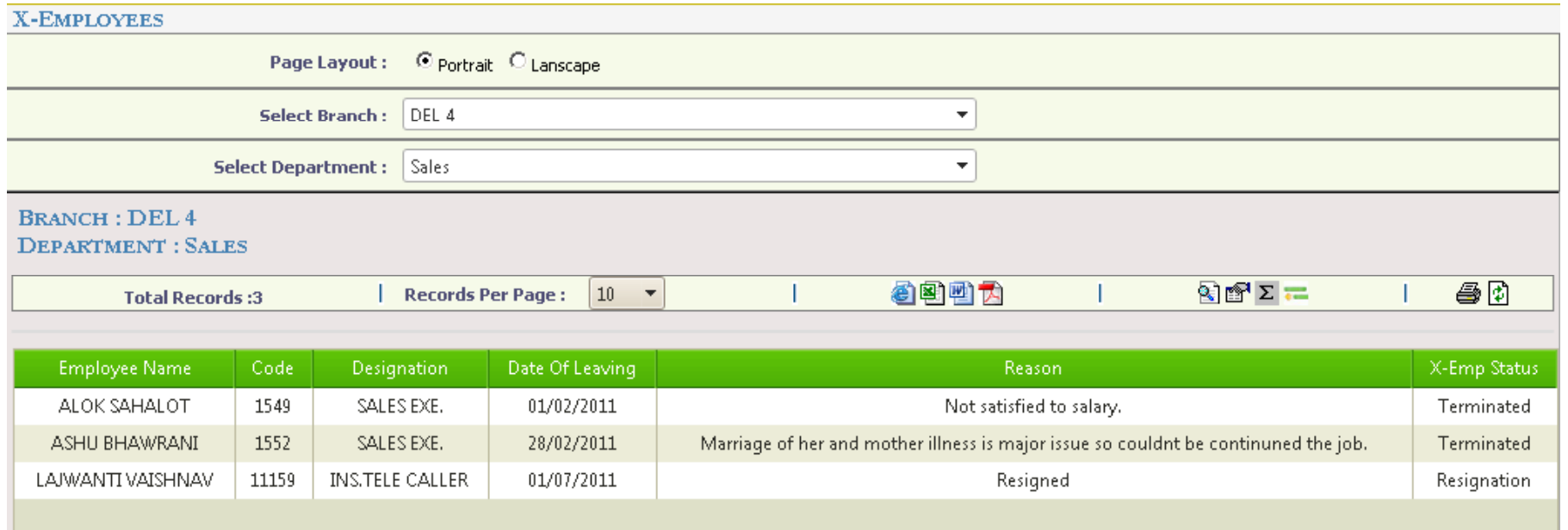

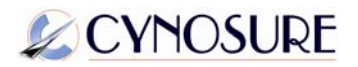

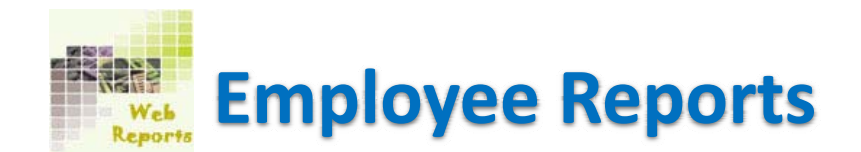

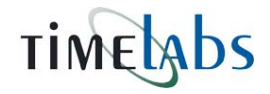

**Bank Accounts:** If you have provided bank account details in Employee's additional details, this can be generated here in this report.

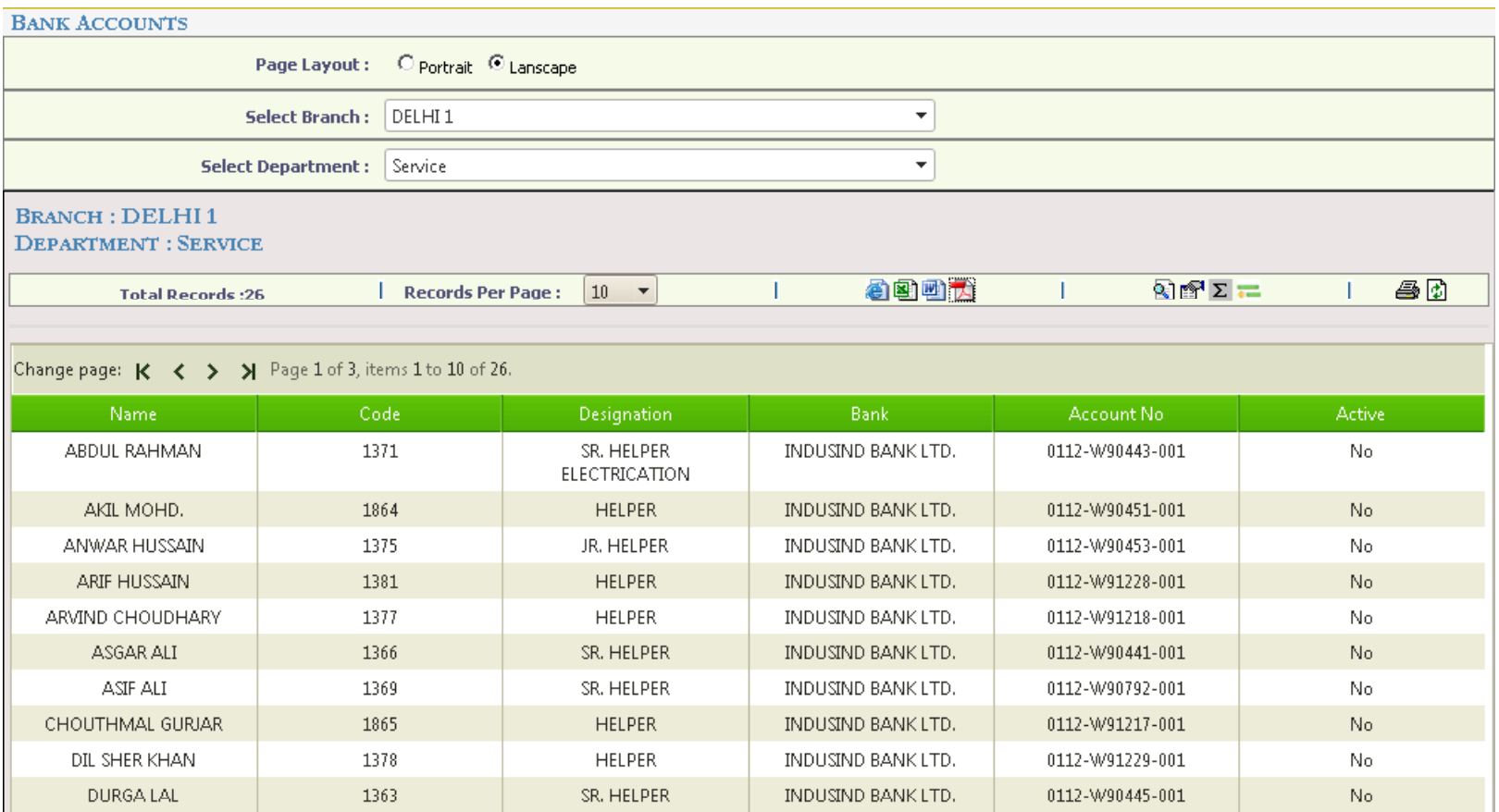

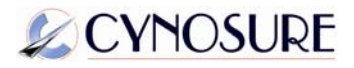

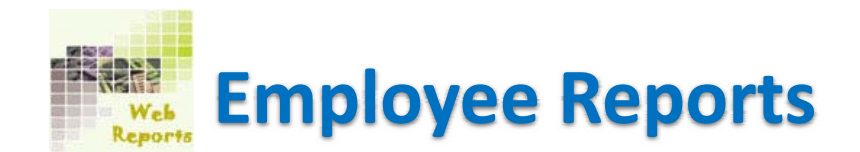

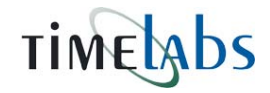

**Employee Family:** Same way if any data available in Employee Family details under the Employee's additional details, that will be displayed here in this report.

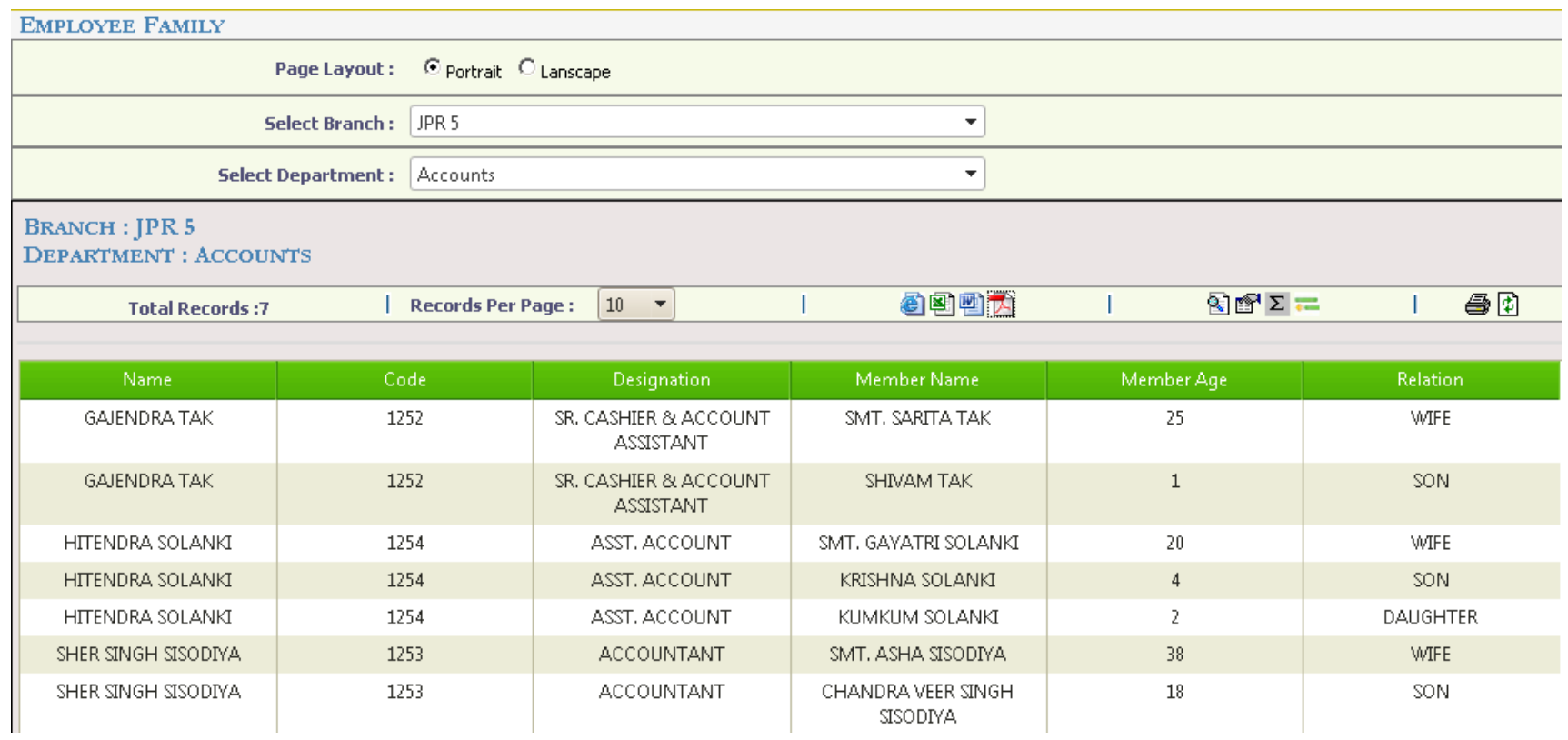

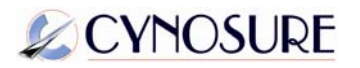

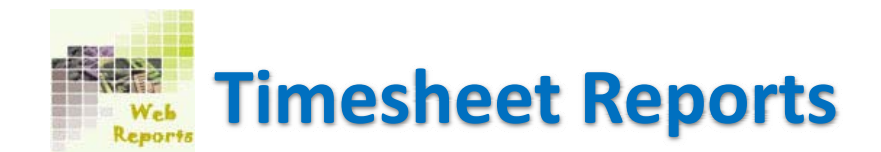

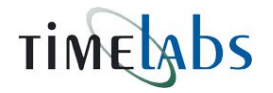

**Daily Attendance:** On this report select branch, department, Month and the employees and at last choose 'Group by' as employee or date wise. Now click on 'Show Result' button, which will display daily Attendance report for the selected details:

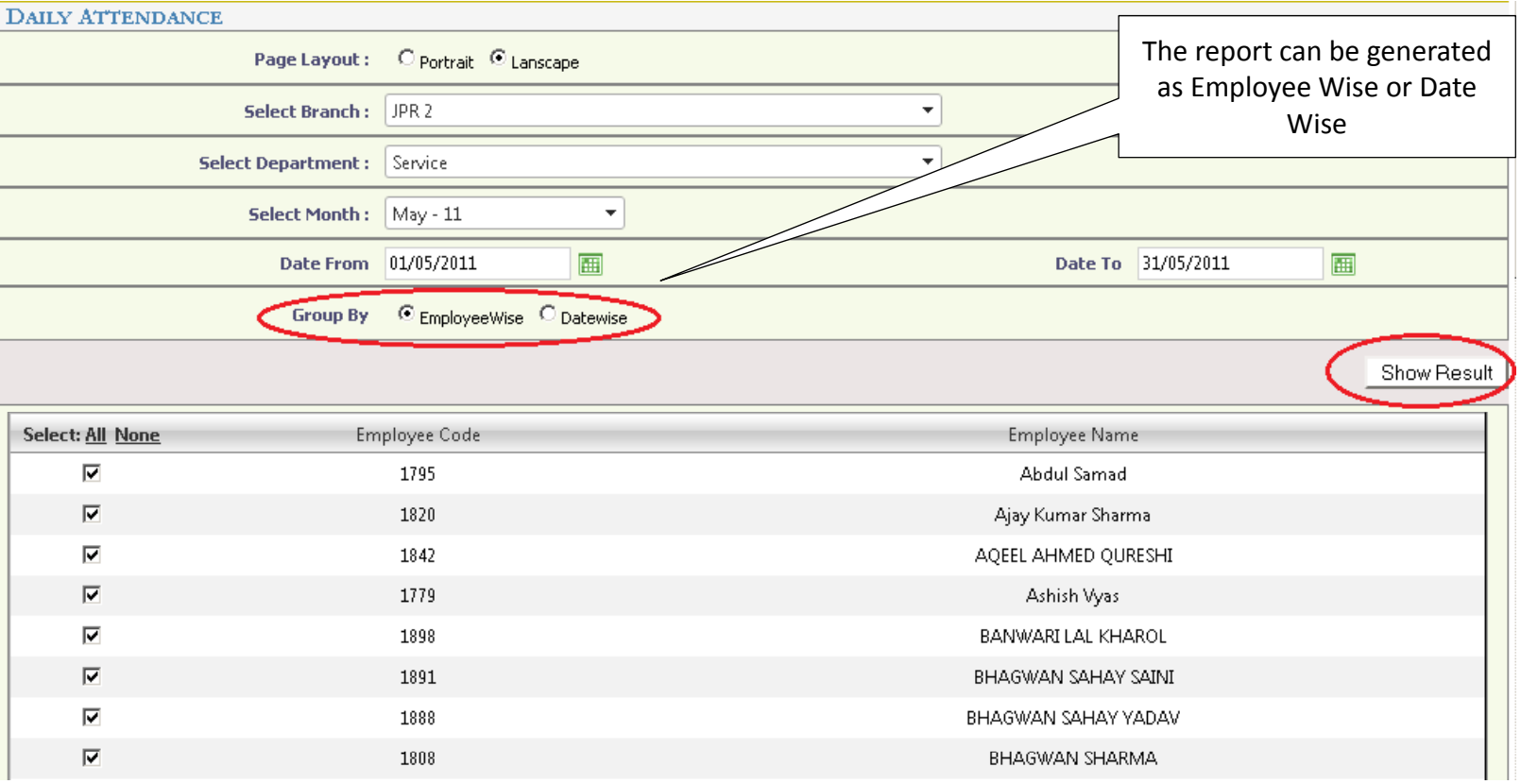

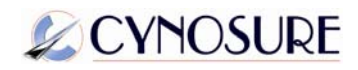

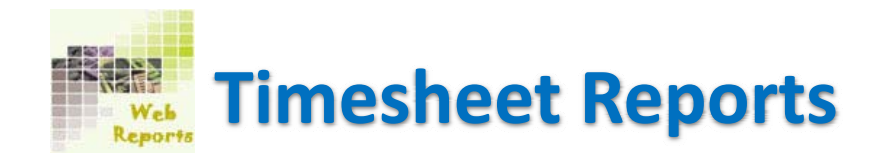

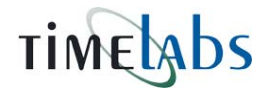

**Daily Attendance:** Click on the icons specified on the top of the report and convert the report in the specified file format.

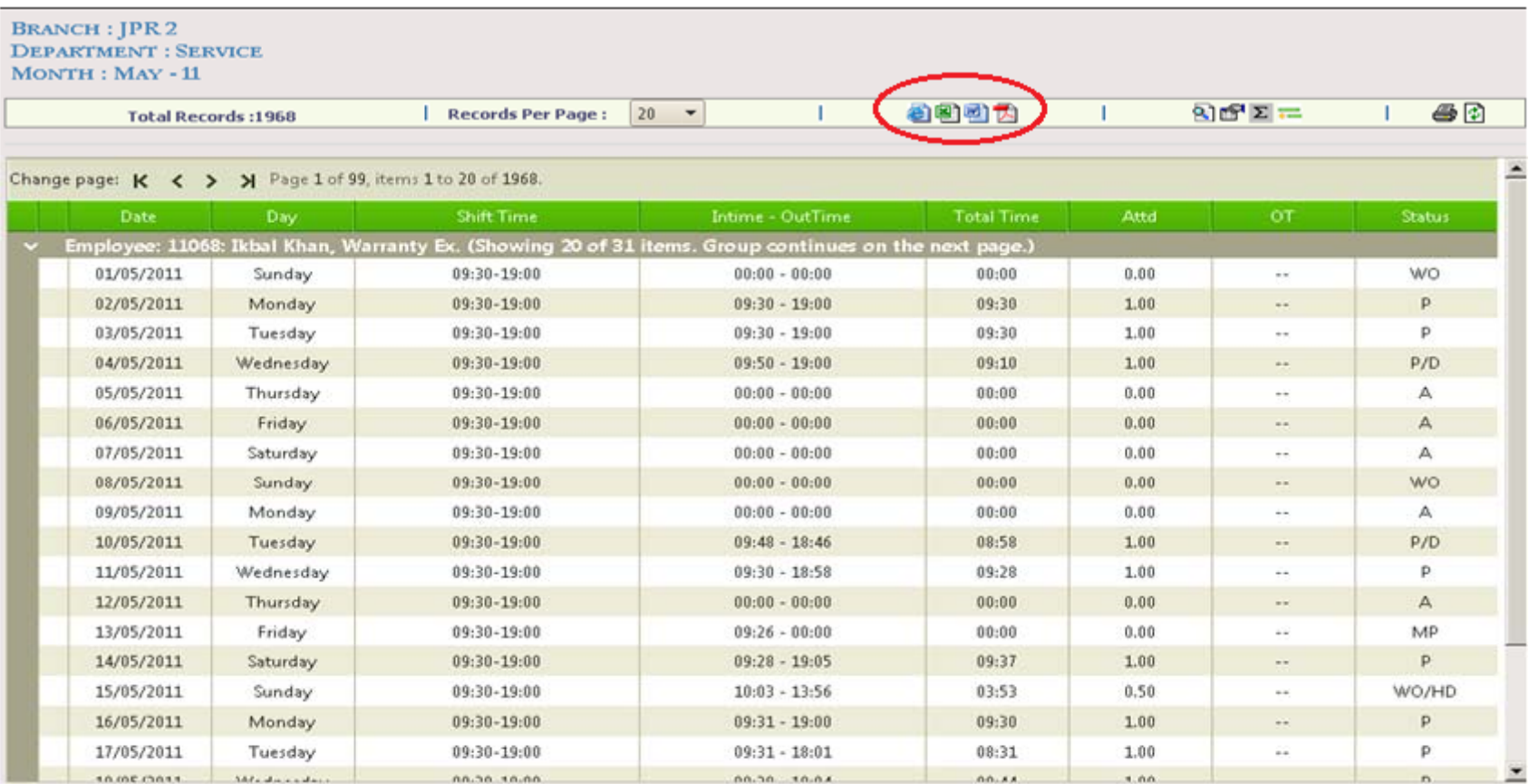

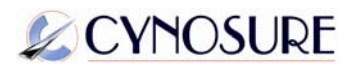

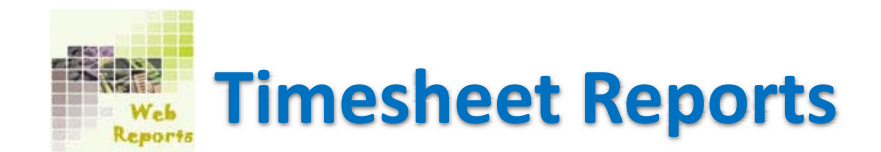

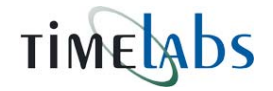

**Absentee:** This will show you all the absentees in selected branch, department and month. You can generate this report as Employee wise and date wise (same as previous report).

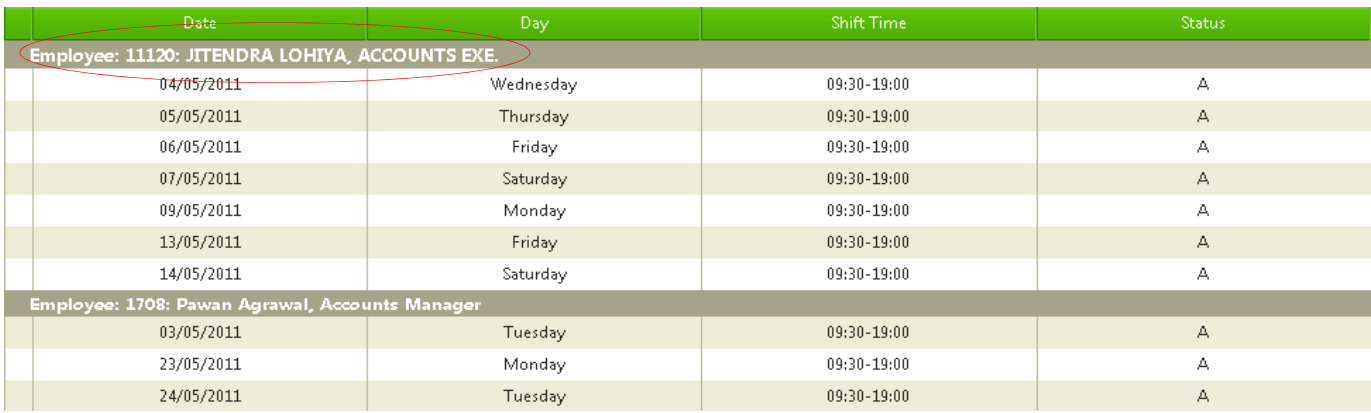

#### Employee Wise

#### Date Wise

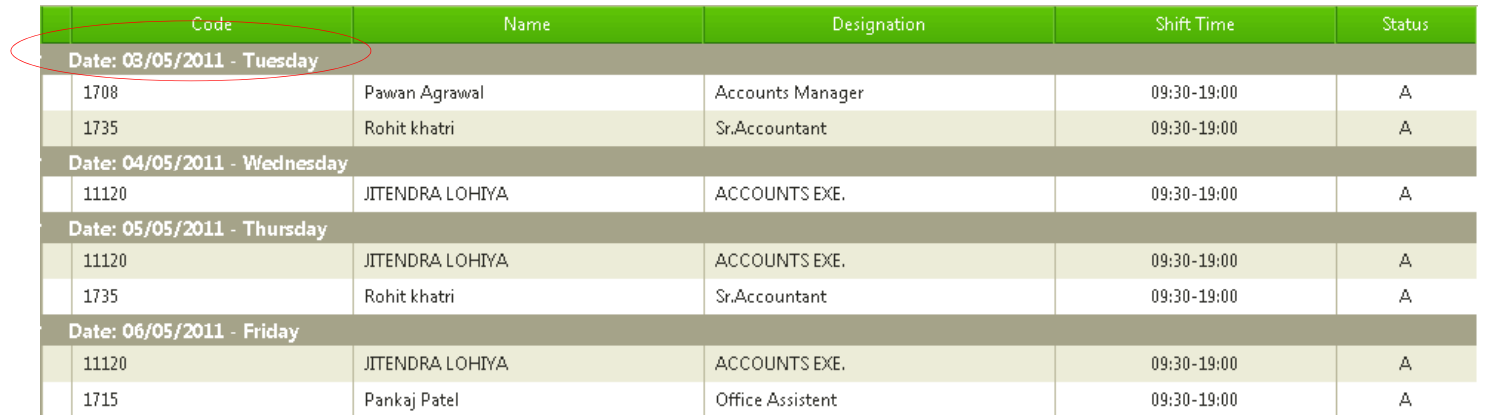

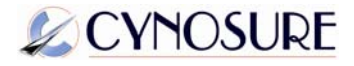

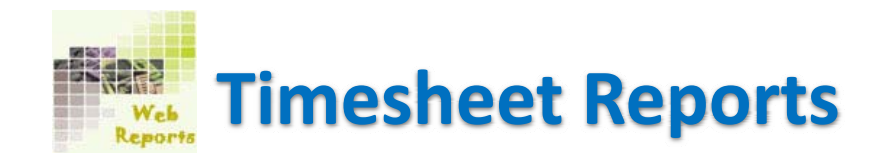

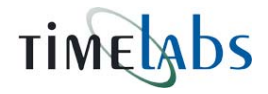

**Lateness:** This report will display lateness records of your employee for selected branch, department and month.

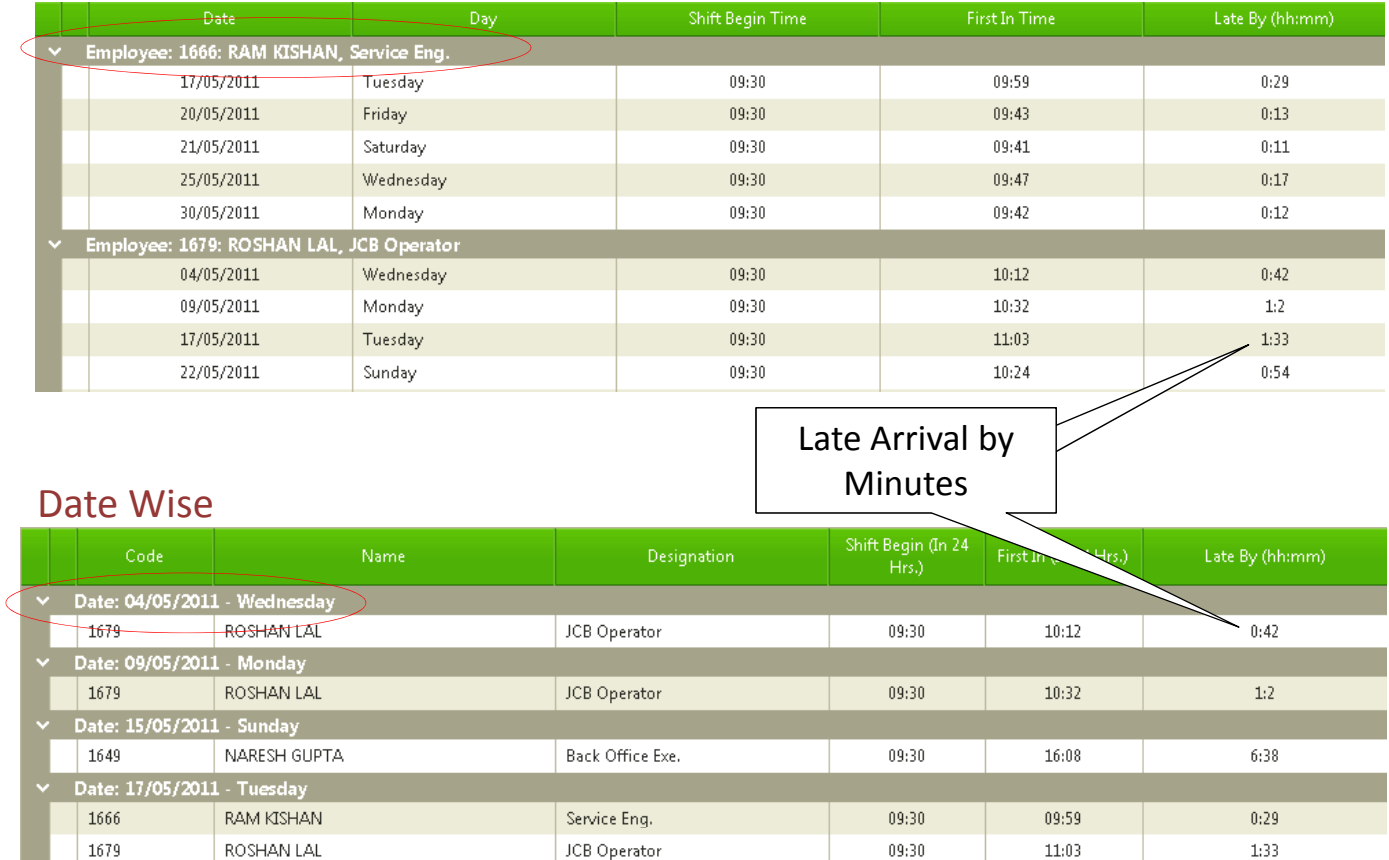

#### Employee Wise

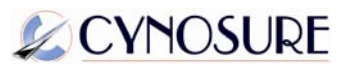

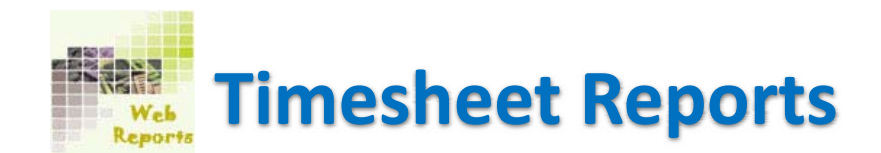

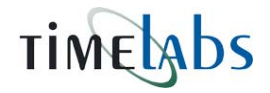

**Over Time:** Over Time Report can be generated from here. Select all the required details and click on Show Result to see total overtime gained by an employee.

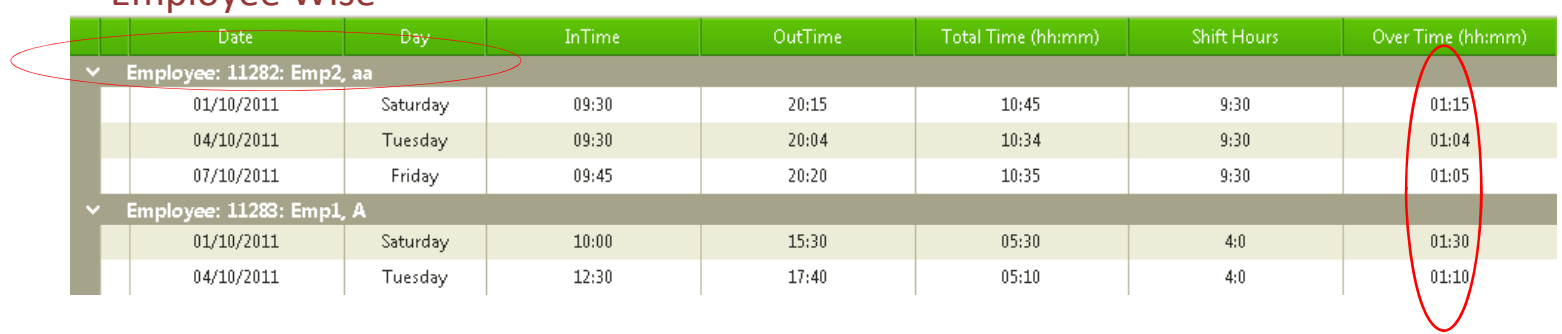

#### Employee Wise

#### Date Wise

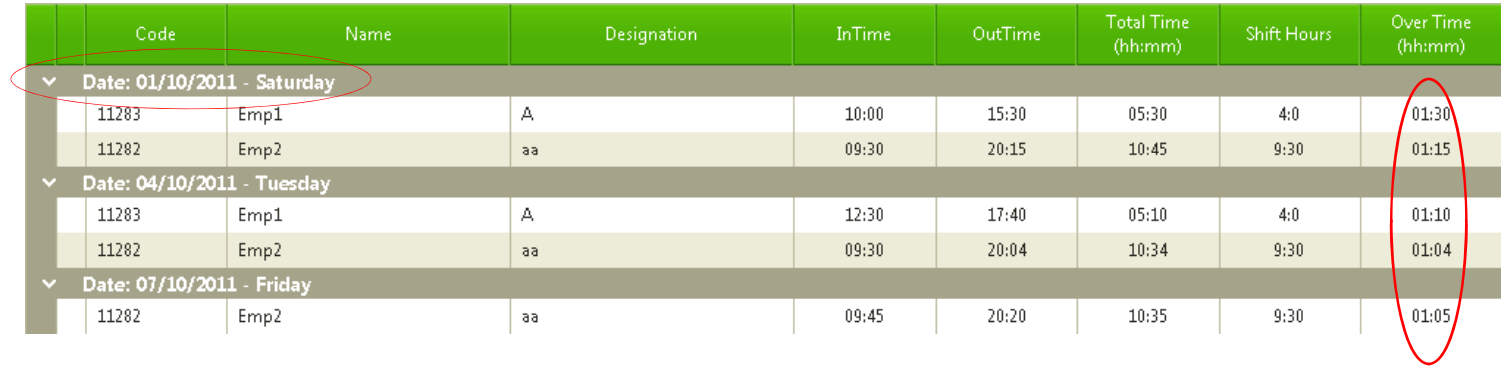

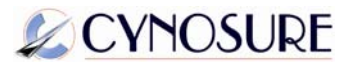

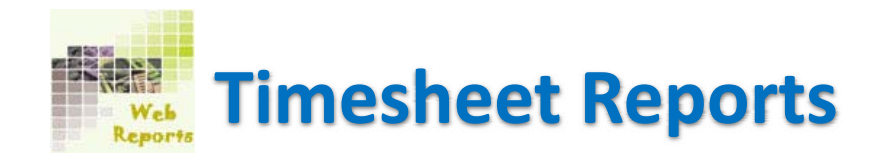

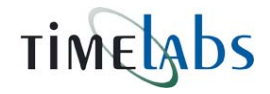

**Early Departure:** This report will display Early Departure records of your employee for selected branch, department and month.

## Employee Wise

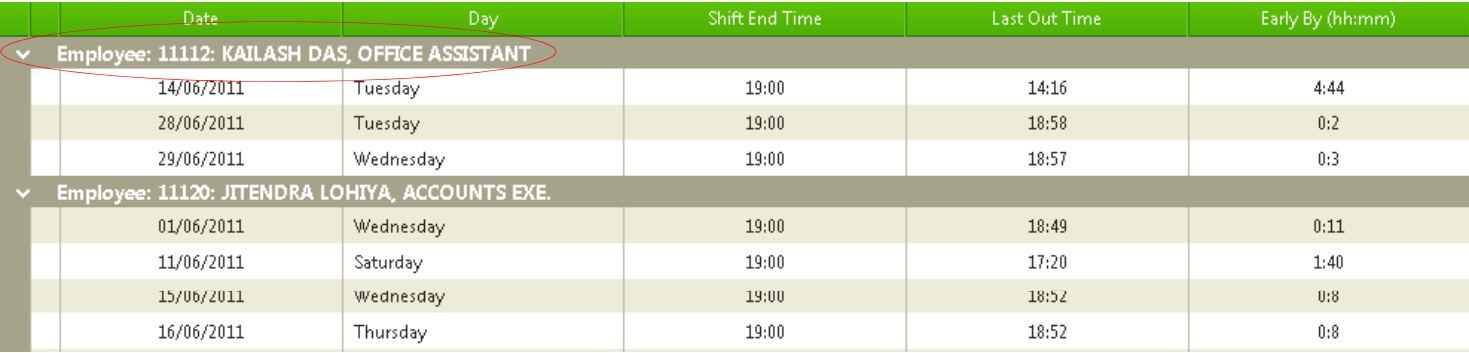

### Date Wise

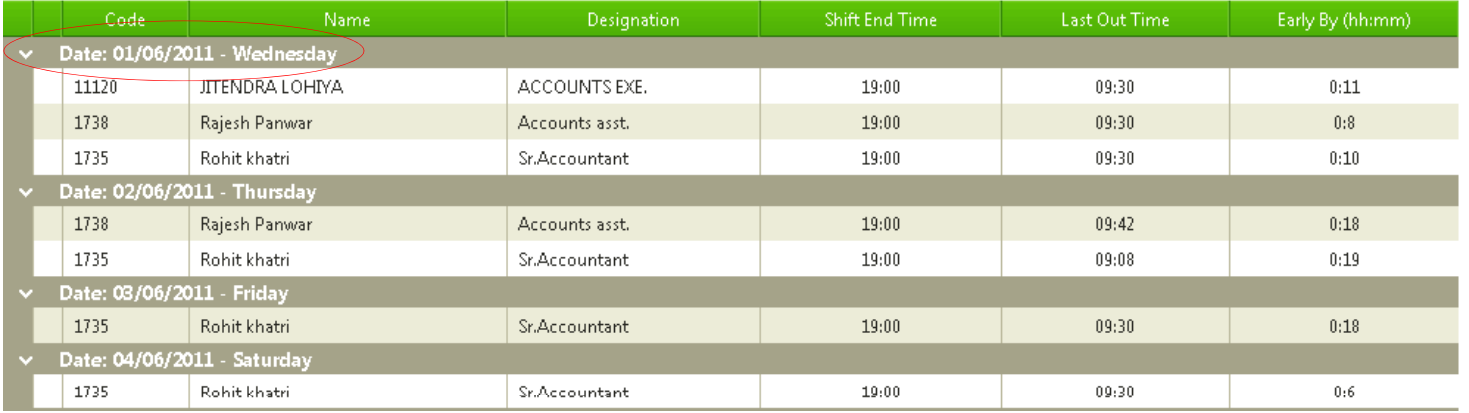

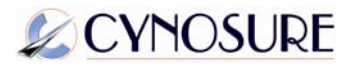

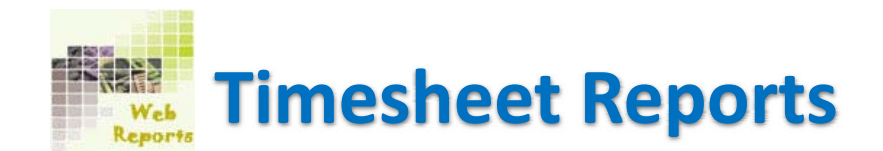

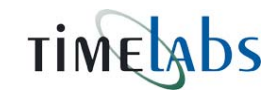

## **Short Leave:** All the short leaves taken by employees will display at this report.

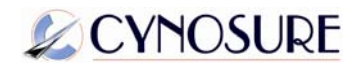

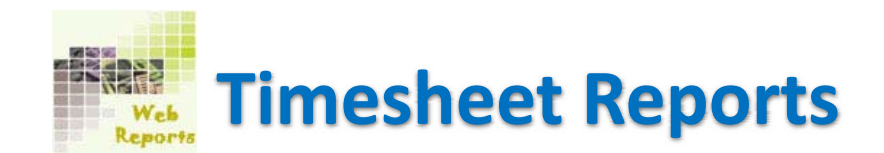

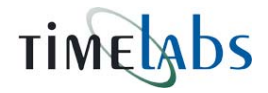

Tour Entry: This will display a report for tour entry. Select branch, department and month and generate the report.

## Employee Wise

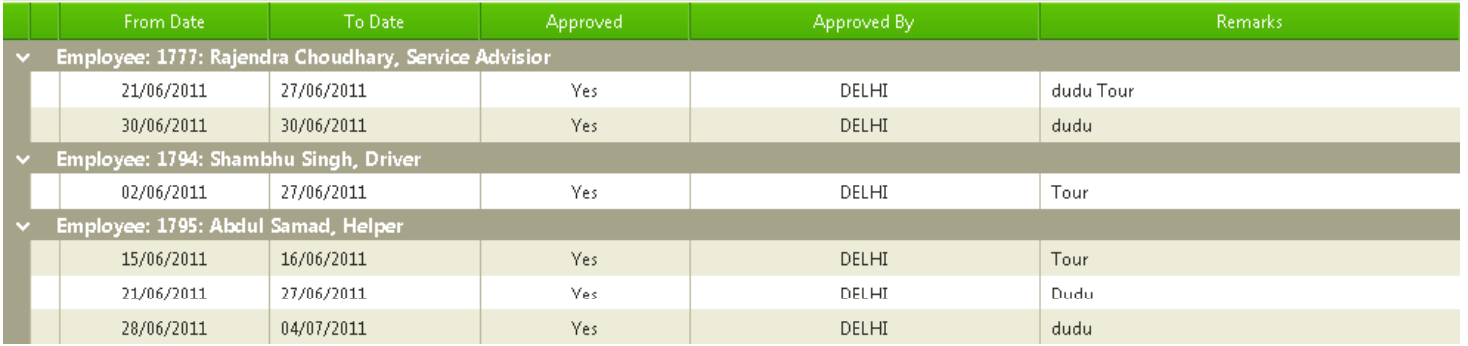

#### Date Wise

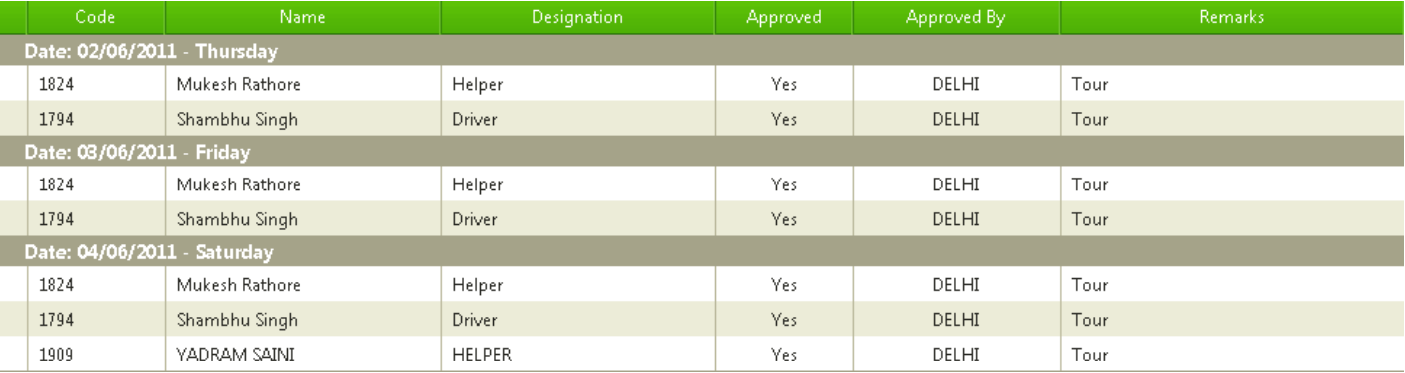

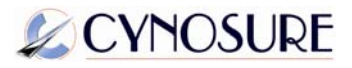

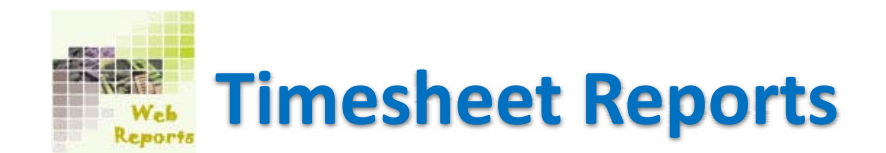

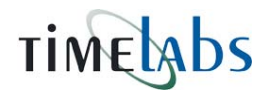

### **Half day Entries:** All the half day entries can be displayed by this report as per below screen shot:

#### $-$  Date  $-$ Intime - OutTime Shift Time Employee: 11173: Ramanand Meena, Helper  $-22/07/2011$  $07:30 - 17:00$  $12:32 - 18:39$ Friday Employee: 11233: DEVKI NANDAN JANGID, HELPER 22/07/2011 Friday  $09:30 - 19:00$  $12:48 - 18:05$ Employee: 1808: BHAGWAN SHARMA, HELPER  $11/07/2011$  $07:30 - 17:00$  $11:31 - 11:32$ Monday  $21:55 - 00:00$  $11:52 - 18:28$ 18/07/2011 Monday  $07:30 - 17:00$ loyee: 1809: SANJAY DHANKA, Helpe  $14:11 - 22:32$ 27/07/2011 Wednesday  $07:30 - 17:00$ 30/07/2011  $07:30 - 17:00$  $14:04 - 23:46$ Saturday

#### Employee Wise

#### Date Wise

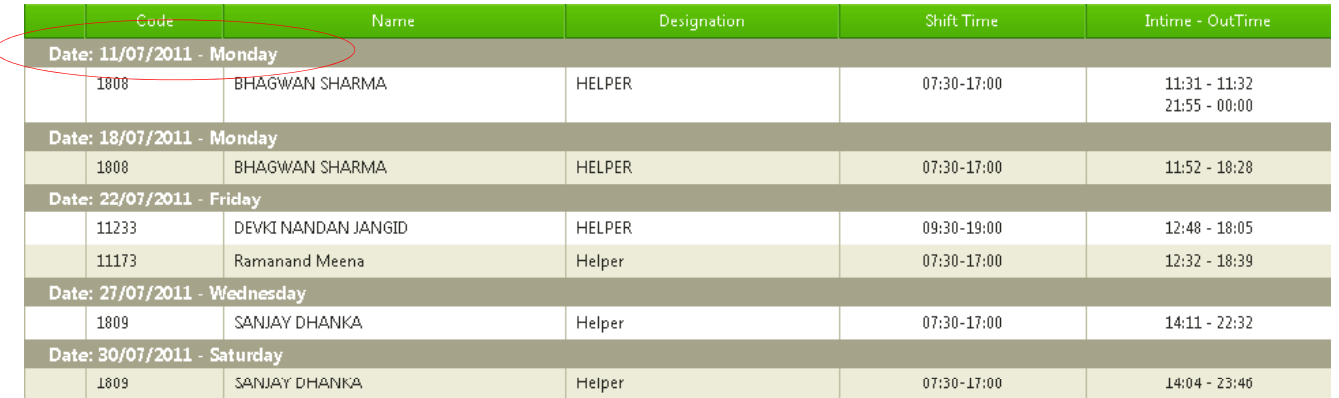

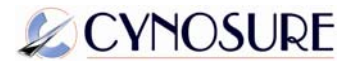

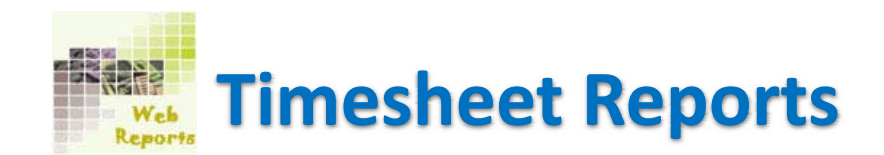

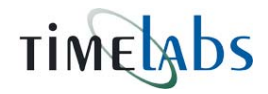

**Monthly Summary:** This report will display <sup>a</sup> monthly summary for an employee's attendance.

# TIMELADS

Cynosure Technologies P Ltd<br>Financial Year: 2011 - 12 Print Date: 01/10/2011

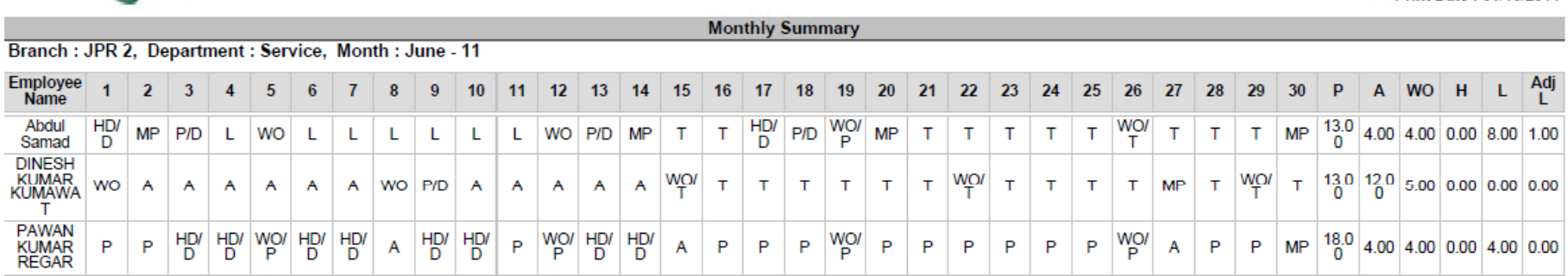

Here you will see some flags such as HD (Halfday), MP (Miss Punch), WO (Weekly off), L (Leave), P (Present), D (Delay), T (Tour) etc.

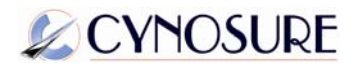

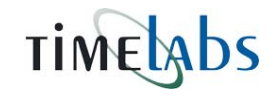

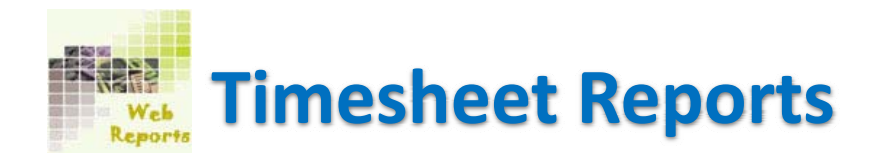

**Daily Attendance by Machine:** This will show you Employee's daily attendance report Machine wise. Machine number will show on each attendance logs of an employee on this report. This report also can be generated both the Employee wise and Date wise.

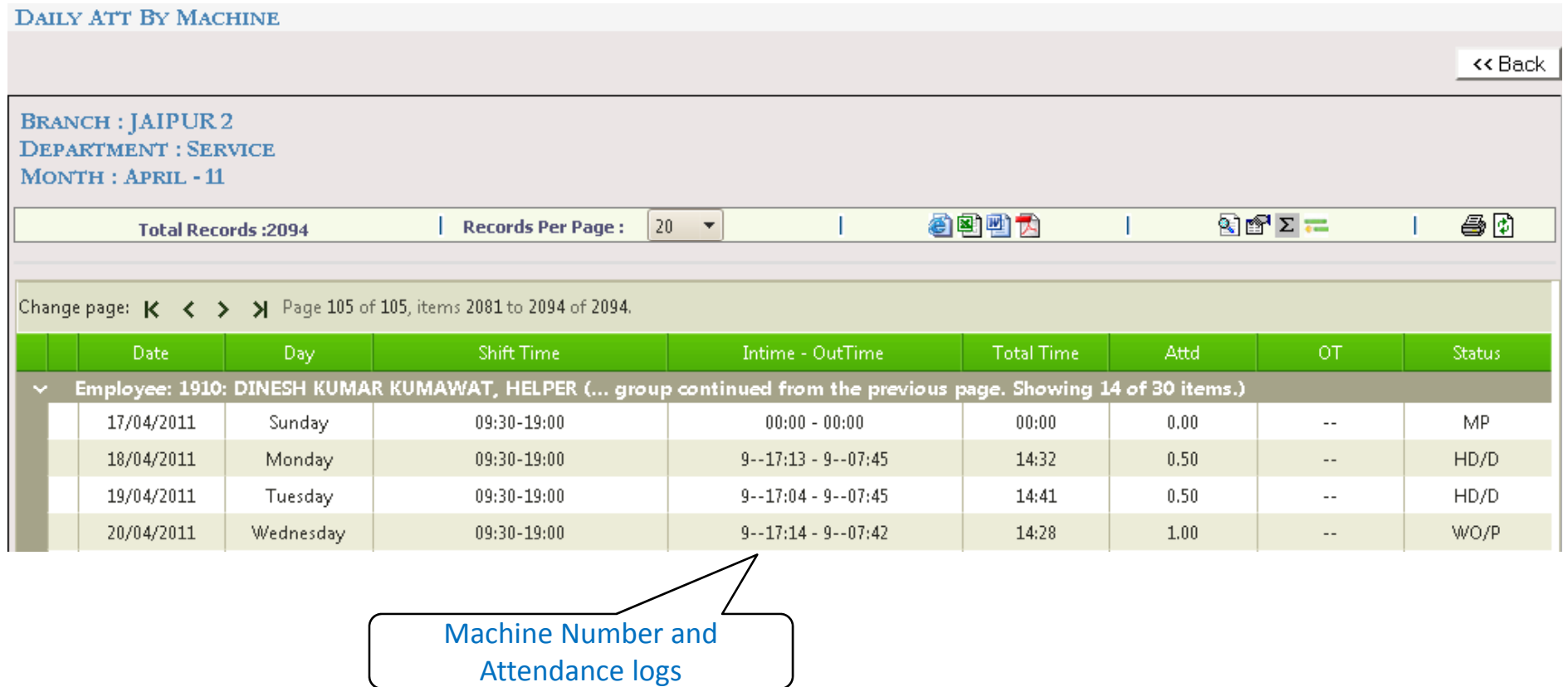

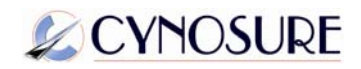

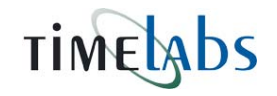

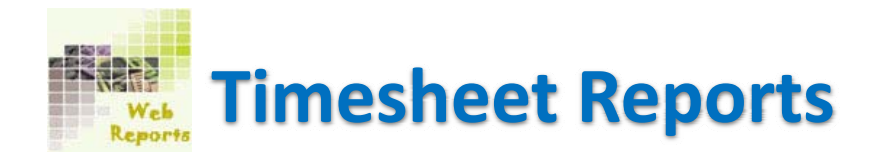

**Head Count:** This report displays Total Employees in <sup>a</sup> Department with the status of Present or Absent or Late Arrivals and Left Early. By viewing this report <sup>a</sup> user can get Employees status quickly on <sup>a</sup> day.

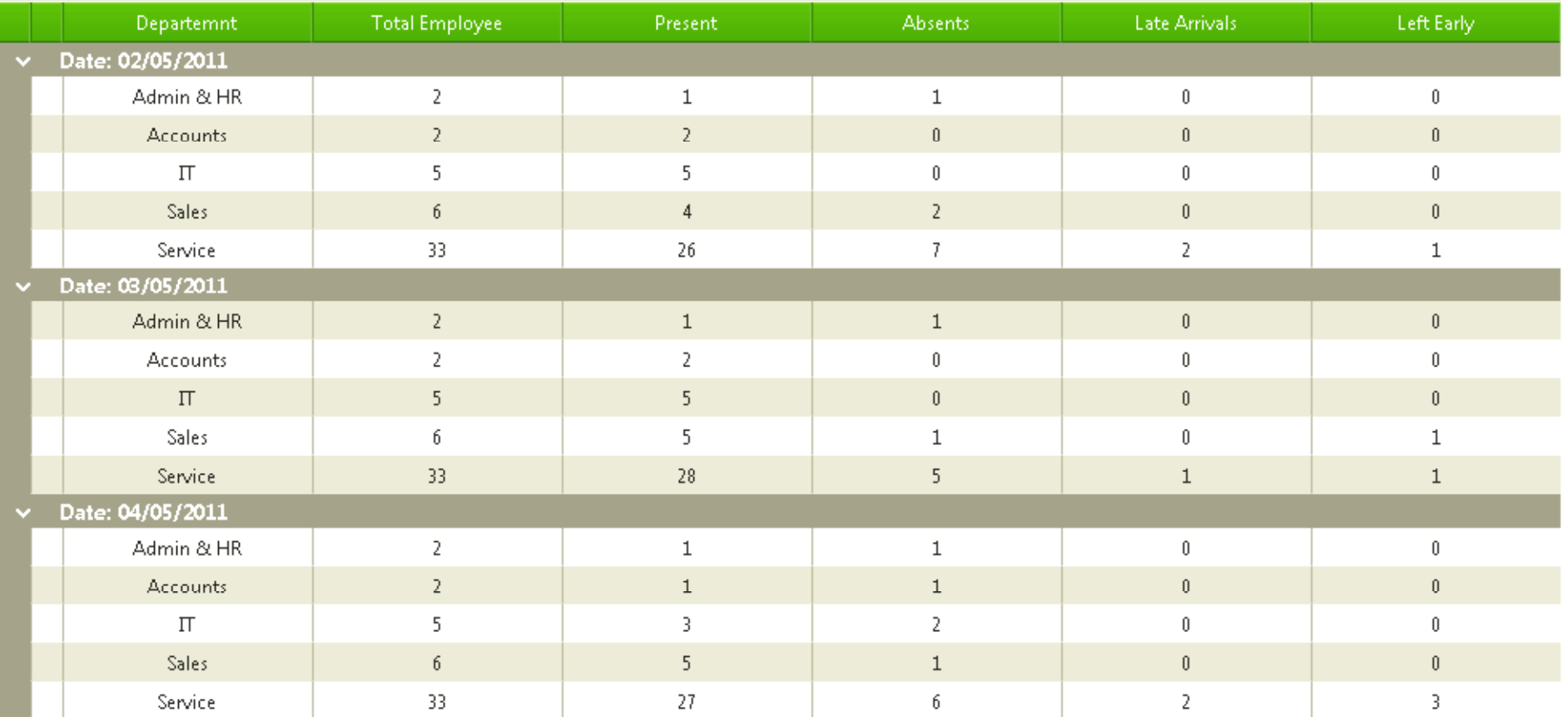

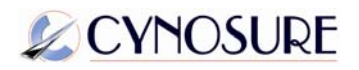

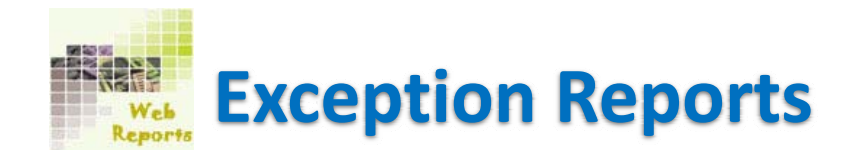

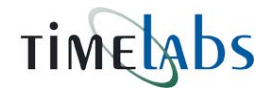

**Manual Entry:** It will show you all the attendance entries which are added manually in the software. Select required options and generate the report.

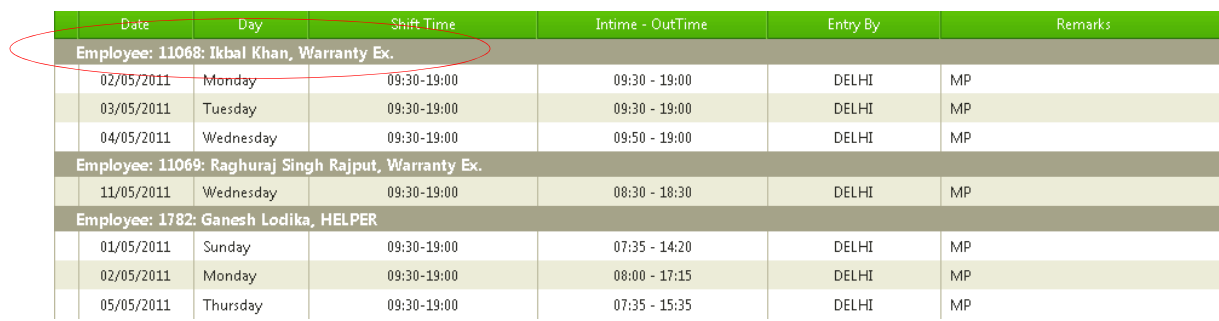

#### Employee Wise

#### Date Wise

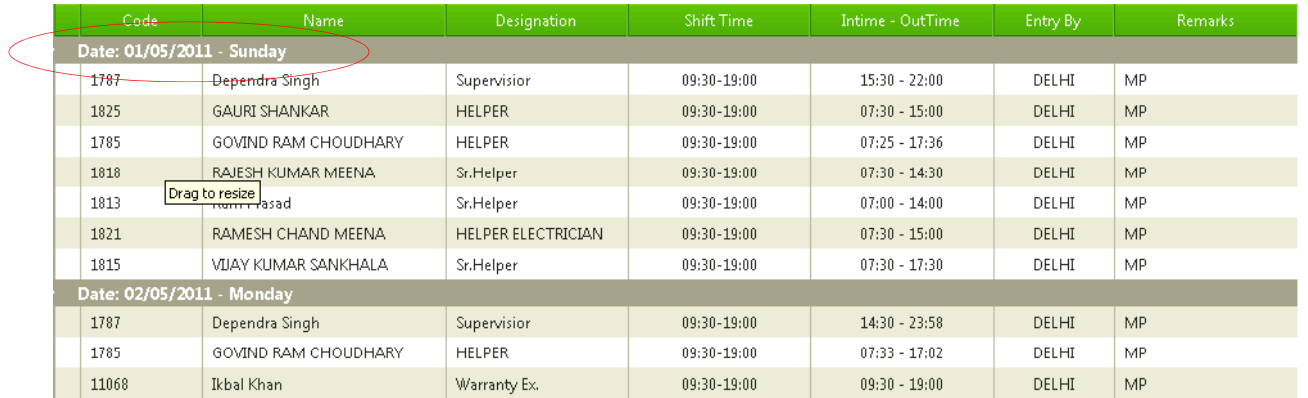

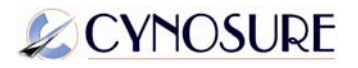

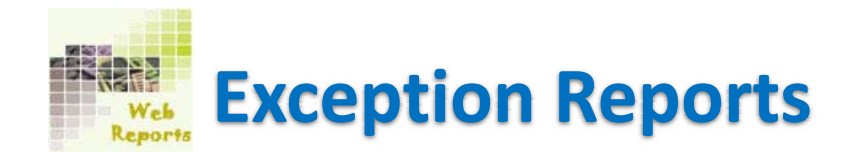

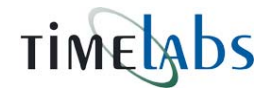

**Weekly off Working:** Click on this report and select branch, department, month and employee and generate weekly off working report.

#### Employee Wise

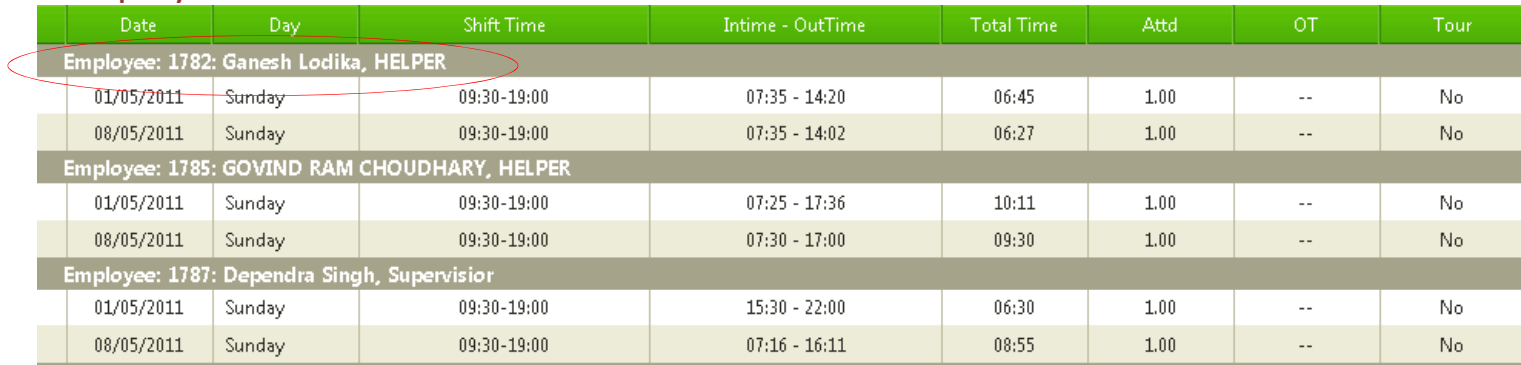

#### Date Wise

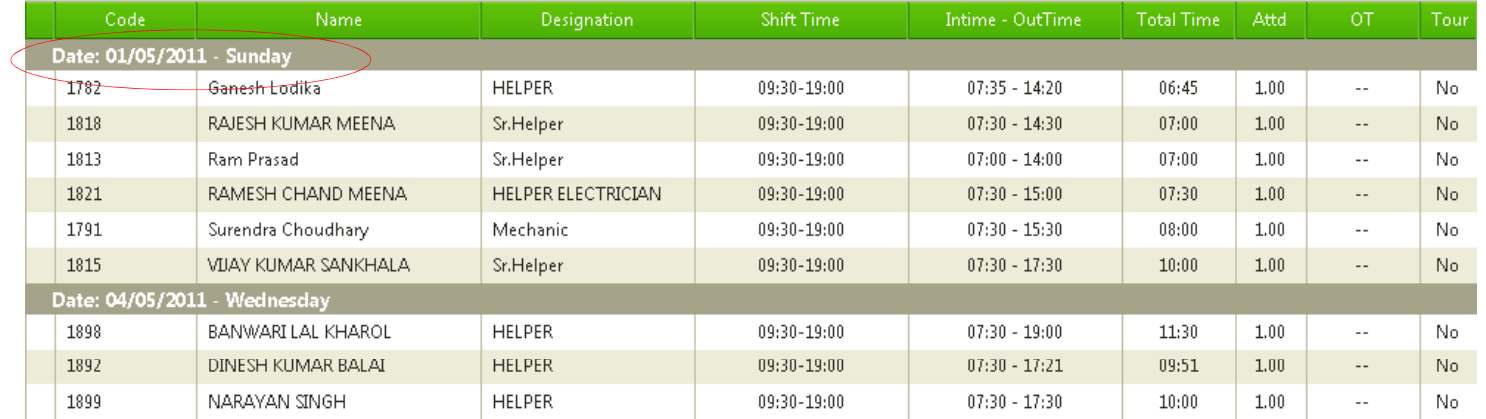

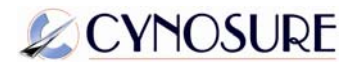

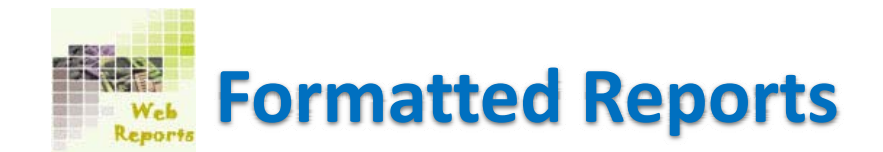

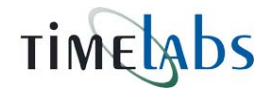

**Monthly Attendance:** To view monthly attendance click on this report and after selecting branch, department etc choose an employee name and click on "Preview" button. This will display <sup>a</sup> report as per this screen image:

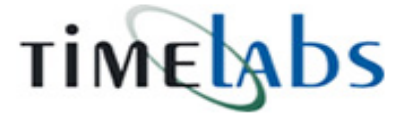

**Cynosure Technologies P Ltd** 

C-164, Vidhyut Nagar (C) Gandhi Path Vaishali Nadar Jaipur, RAJASTHAN

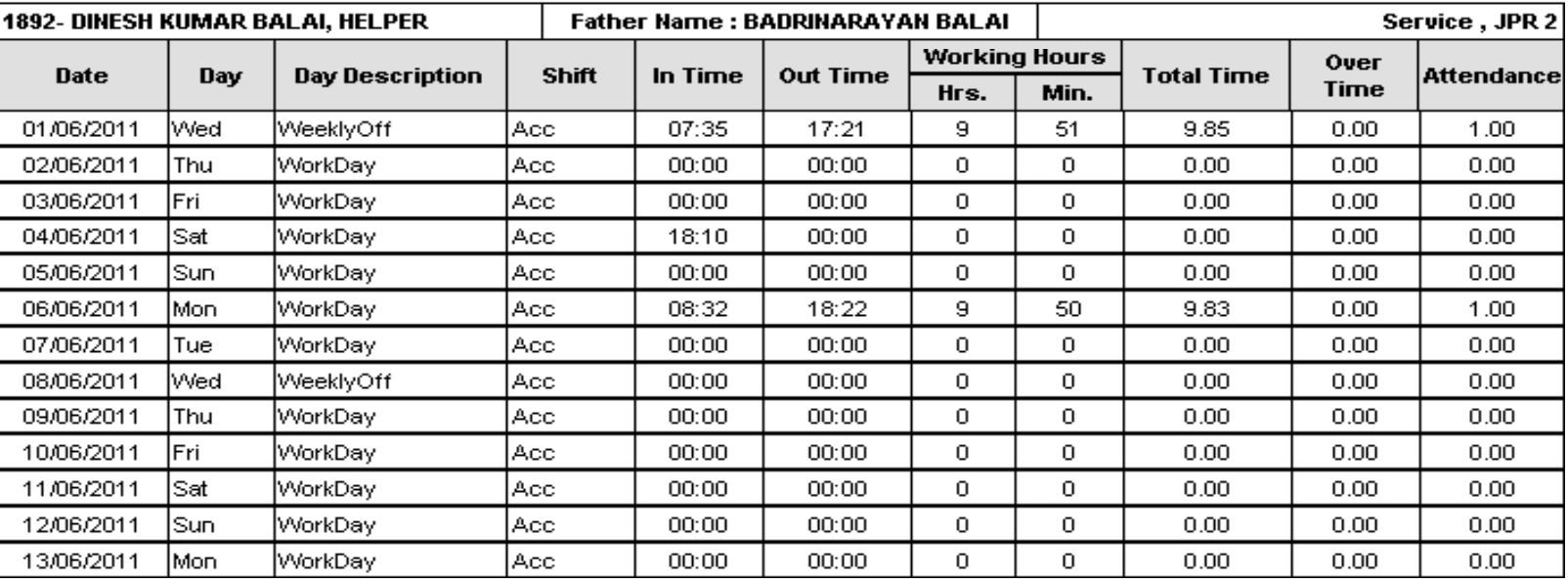

**Employee Monthly Attendance Record - June ,2011** 

201112

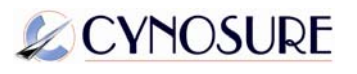

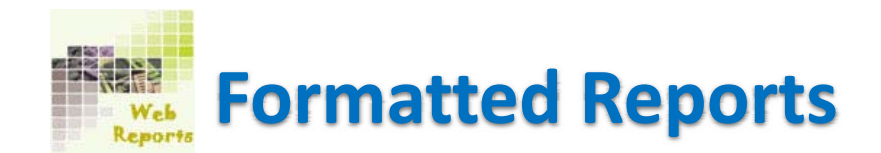

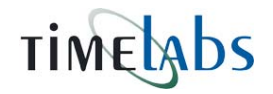

**Monthly Main:** This is <sup>a</sup> main report to calculate an employee's attendance as per the policies and rules. Once you click on this report you will see below screen shot:

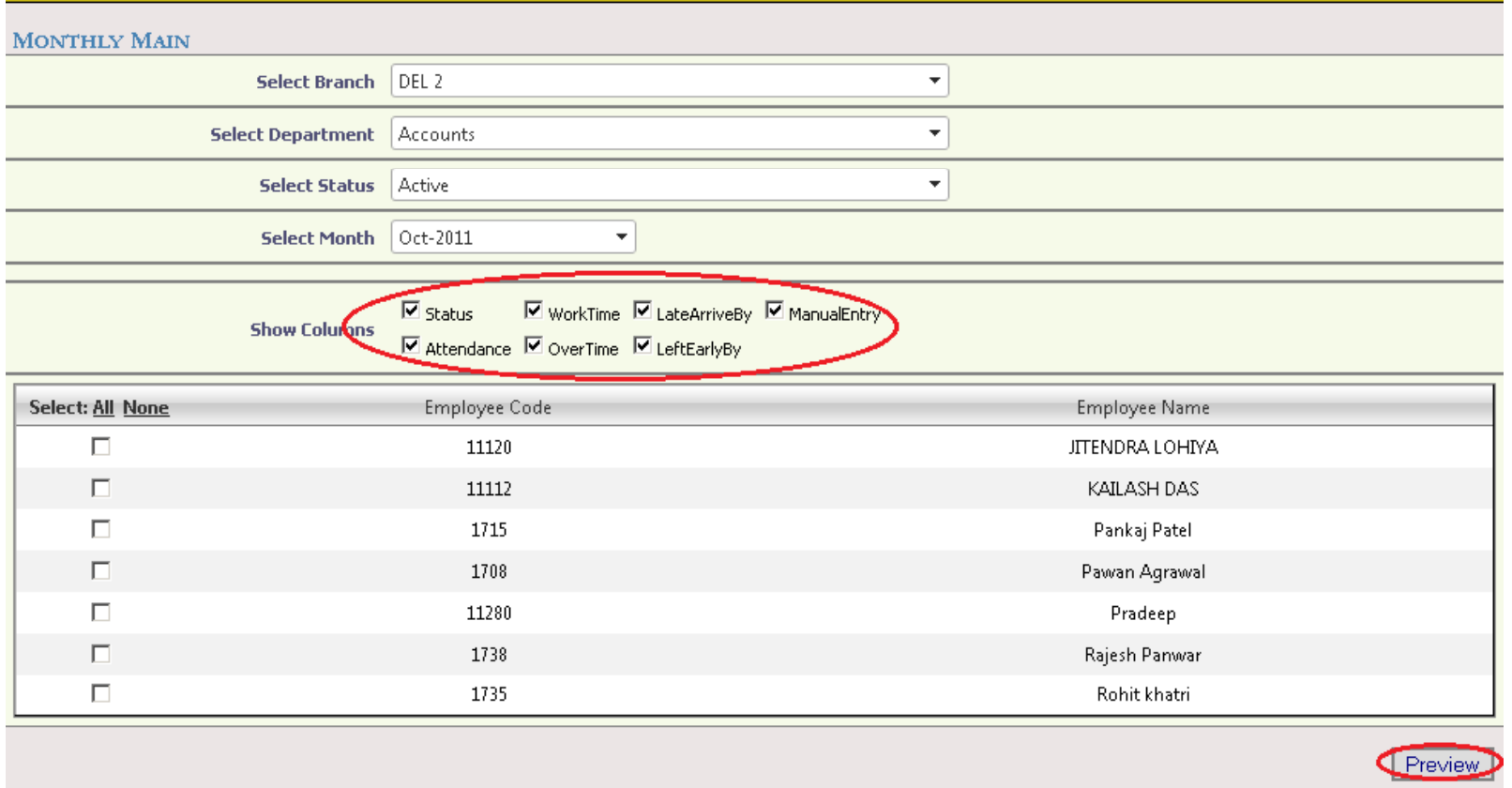

After selecting required details (ie branch, dept etc) choose the columns which will display in Monthly main report. At last click on Preview button.

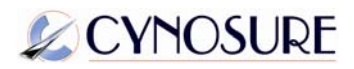

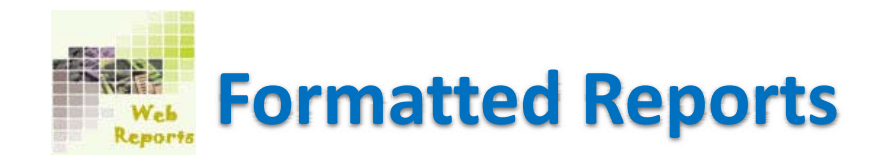

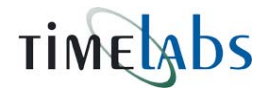

After clicking on Preview button, you will see the monthly main report as per this screen shot.

## TIMERADS

#### 

**Cynosure Technologies P Ltd** Financial Year: 2011 - 12 Print Date: 01/10/2011

Attendance Register for the Month of - May-2011

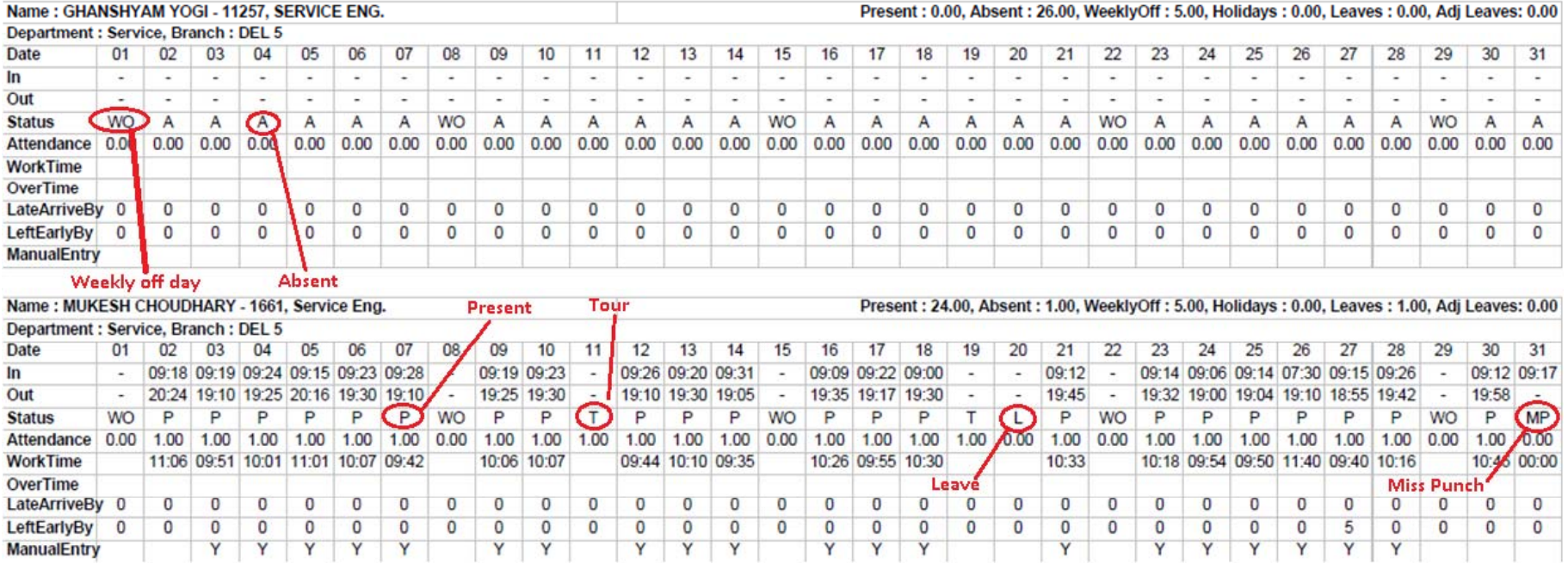

This will show total Presents, Absents, WO days, Holidays, Leaves and Adjusted leaves according applied policies on the employees.

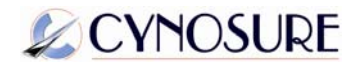

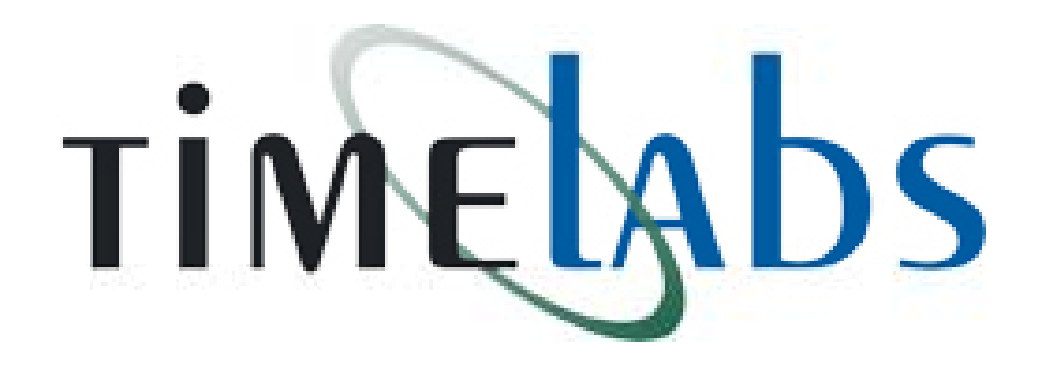

**The End** 

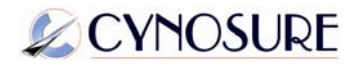